# **Bushnell TRAILSCOUT** SD CARD VIEWER/COPIER

## INDEX

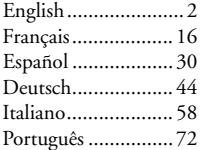

Model#: 11-9500 LIT #: 98-0638/07-05

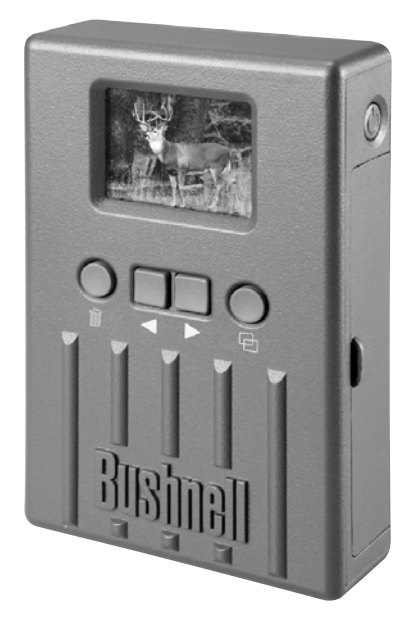

Instruction Manual

The Bushnell® Trail Scout Viewer is a convenient, portable device that is the perfect companion for any model of Trail Scout™ game camera. Simply remove the SD card from your Trail Scout and insert it into the "camera" card slot of the Viewer. The battery powered Viewer will read the files captured by the game camera, allowing you to easily check your photos in the field without taking along a computer. You can also delete unwanted photos to free space for new shots, format the entire card, and even copy all of your Trail Scout's photos (or just the ones you want) to another card to take home with you. The Viewer/ Copier even has a USB port, so you can use it as a card reader with your PC at home.

## **Trail Scout Viewer/Copier Technical Specifications**

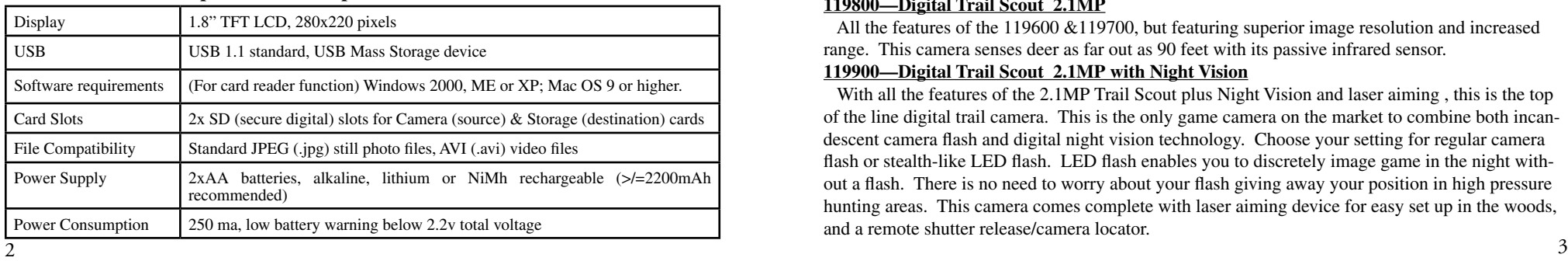

## **The Trail Scout Viewer/Copier Is Compatible With All Current & Future Models of Bushnell Trail Scout Game Cameras, Including These:**

## **119600—Digital Trail Scout VGA**

 Great images and scouting technology at a great value. This camera will sense deer and other game as far out as 60 feet with its passive infrared sensor. Low-battery indicator lights when battery life drops below 25%. Motion LED lights when activity is detected by the sensor in regular imaging mode and during setup mode for aiming. Weatherproof. Comes complete with aircraft aluminum security cable, padlock, and tree bracket. Textured "bark-like" surface for maximum concealment.

## **119700—Digital Trail Scout 1.3MP**

All the features of the 119600, but with a 1.3MP image sensor for higher resolution

## **119800—Digital Trail Scout 2.1MP**

 All the features of the 119600 &119700, but featuring superior image resolution and increased range. This camera senses deer as far out as 90 feet with its passive infrared sensor.

## **119900—Digital Trail Scout 2.1MP with Night Vision**

With all the features of the 2.1MP Trail Scout plus Night Vision and laser aiming, this is the top of the line digital trail camera. This is the only game camera on the market to combine both incandescent camera flash and digital night vision technology. Choose your setting for regular camera flash or stealth-like LED flash. LED flash enables you to discretely image game in the night without a flash. There is no need to worry about your flash giving away your position in high pressure hunting areas. This camera comes complete with laser aiming device for easy set up in the woods, and a remote shutter release/camera locator.

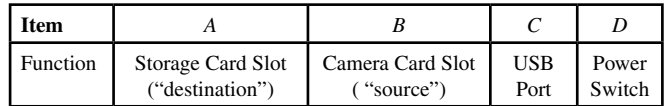

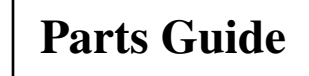

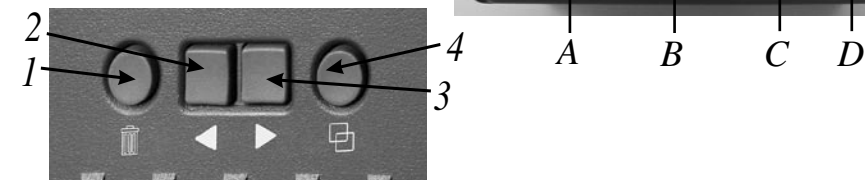

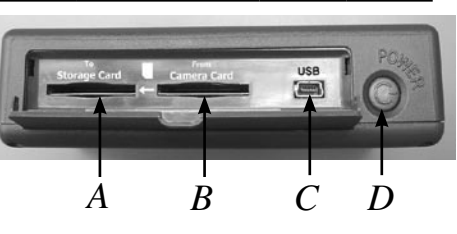

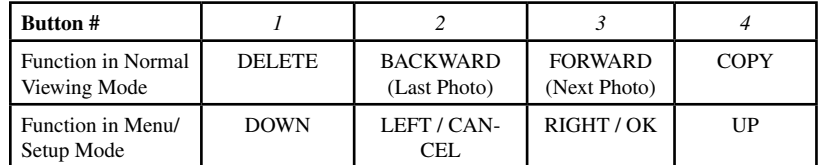

Display Icons Reference Copy Switch Setting Curent file # / Total files on card (One/All) Card Protect ெ Switch Status Tal ÷ **VIDEO FILE/PLAYBACK SCREEN**(Locked/ Unlocked) Elapsed Time Video File icon (during playback) (during playback) 00:11 品 1280x960 Resolution of the Battery Indicator Displayed (Still) Photo

Note: Video File Resolution Is Not Displayed

## **Setup**

1. Open the battery cover located on the bottom of the Viewer by pulling up the tab at one end, and insert two AA size batteries (alkaline, lithium or NiMh) oriented as shown inside the compartment . Replace the battery cover.

2. Pull down the door on the right side of the Viewer. Insert an SD card\* in one or both of the slots on the side of the Viewer-push a card in "upside down", with the metal contacts facing up, until it clicks. Push a card in again to release and remove it. Use the "Camera" slot (B) for cards from your Trail Camera. Use the "Storage" slot (A) for a new card (optional) used to copy photos from the card in the Camera slot. Press the Power switch on the side of the Viewer. To turn off the Viewer when you are done, press and hold Power for a few seconds.

3. If you are using the Viewer for the first time, or have changed batteries, the "Clock Set" screen will be displayed after the start-up screen. To set this , press the Right arrow button to highlight "OK" (or use the Left button to select "Cancel" if you would prefer to set the date/time later, using the Setup menu), then press and hold the Right button again for 2 seconds. To select (highlight) the date or time field (Year, Month, etc) you want to change, press the Right or Left buttons. To change the value of the field, press the Delete button to increase the year, day, etc., press the Copy button to decrease its value. When you have finished setting the date/time, hold the Right button in for 2 seconds to exit and return to the normal viewing screen.

 The Viewer will automatically display the photo files stored on SD cards that are inserted in the slots. If only one card is inserted in either slot, the files on that card will be displayed. If cards are inserted in both slots, the files stored on the card in the "Camera" slot (B) will be displayed. The last photo file that was stored on your card will be displayed first. To go backward and view any previous photos, press the Left arrow button. Use the Right arrow button to move forward and view newer photos. Hold down the Right button to play/stop any video files stored on the card. Note that video files will not display the file resolution (640x480, etc) on the lower left corner of the LCD screen. The first frame of each video clip will be shown as you step forwards or backwards through the files stored on the card.

## **Deleting Photos**

 To delete the currently displayed photo file from the card, simply press the Delete button, use the Right button to select "OK", then press Delete again to erase the photo. To delete multiple photos, either select the next photo with Right/Left buttons and repeat the above procedure, or enter Menu mode and select "Delete", then "Delete All" (see section titled "Menu/Setup Mode" for detailed instruction).

## **Copying Photos To A Second Card (Camera > Storage)**

 The Viewer will also allow you to copy your photos from one SD card to another. This is a very convenient way to take your Trail Scout pictures home with you to view, print, etc on a PC, while leaving the original card in the game camera to capture another round of photos. To do this, remove the card from the camera, copy its contents to a new card you have inserted in the "Storage" slot (A), then you can delete all the photos from the original card and put it back in your Trail Scout. If you are using multiple Trail Scouts to cover a large area, you can "make the rounds" and repeat this process for all of your cameras-just be sure to purchase a "storage" card with enough capacity to hold all of the copied files (e.g. to copy all contents from three 32MB "camera" cards, use a 128MB or greater "storage" card so it will hold the 96MB total contents of all three cards if they are full).

 To copy one or all of the photo files (depending on the "Copy Switch" setting in the options menu-see the section "Menu/Setup Mode") from the card in the "Camera" slot to the card in the "Storage" slot, simply press the Copy button. The LCD will display "Copy All Files-Be Sure Card Protect Switch Is Off", which is a reminder that the "Lock" switch on the side of your storage card should not be in the locked position (if you need to remove and unlock the card, use the Left arrow button to highlight "Cancel"

## **Copying Photos To A Second Card (Camera > Storage) -***continued*

and press Copy again-be sure to turn off the Viewer before removing the card). Press the Copy button a second time, and the currently displayed file or all files will be copied to the storage card. During the copy process , you will see a display indicating the total number of files to be copied, and also which one of these files is currently being copied. "Source" (camera card) and "Destination" (storage card) will flash alternately during the copy process, as an indication that copying is currently in progress. Note that video files (due to their size) may take several minutes each to copy.

 Do not turn off the Viewer or remove either card during the copy process, to prevent possible damage to the Viewer or your files -allow time for copying to complete (time required will vary depending on the number and size of files on Camera/source card). When the copy process is finished, the display will briefly show the last image now stored on your Storage/ destination card, with the updated total number of images shown in the top left of the screen.

## **Menu/Setup Mode**

8 Using the menu/setup mode will allow you to delete all photos from your camera card at once instead of one at a time, choose whether only the currently displayed photo or all photos are copied when you press "Copy", change the language used for display text, and other useful functions. To enter the Menu screen, press and hold the Left arrrow button for 2 seconds while you are in normal viewing mode. You will see the following menu items on the display:

## **Menu/Setup Mode-***continued*

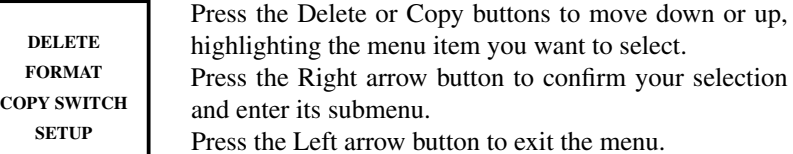

## **DELETE:**

With "Delete" highlighted, press the Right arrow button. Then press the Copy button to move down to select "Delete One" if you want to delete only the current photo shown on the display, "Delete All" to delete all photo files from the card in the Camera slot, or "Cancel" if you do not wish to delete any photos. With your selection highlighted, press the Right arrow button to perform the Delete action and return to the menu screen.

## **FORMAT:**

Select "Format" and press the Right arrow button. Then select "OK" if you want to format the SD card in the Camera slot, erasing all its contents, or "Cancel" if you have entered this Format submenu accidently. Press the Right button to confirm your selection and return to the menu screen.

## **COPY SWITCH:**

This option does not actually copy any data, but only determines what happens when you use the Copy button during normal viewing mode. Select "Copy Switch" from the menu and hold the Right arrow button down for 2 seconds to toggle between Copy One and Copy All. If you want the Copy function set so it will only copy one photo at a time (the currently viewed photo), select "Copy One". If you prefer to copy all photos from the Camera card to the Storage card, select "Copy All". Select "Cancel" if you do not wish to change the status of the Copy function. The icon at the top right of the LCD screen will display a single frame icon if the Copy Switch is set to "Copy One", and a multiple frame icon when set to "Copy All".

## **SETUP (Submenu): The Setup submenu contains: Language, Auto Off, Clock Set, and Exit.**

Select "Setup" from the main menu and hold down the Right button for two seconds to enter the Setup submenu. Just as in the main menu, use the Delete and Copy buttons to move up and down, highlighting your selection in the submenu, and hold the Right button for two seconds to confirm a selection and see the setting options.

 *LANGUAGE:* With "Language" highlighted in the Setup submenu, hold the Right button to see the options. Select your preferred language for all display menus/messages, (using Delete/Copy buttons) then push the Right button to confirm and return to Setup.

 *AUTO OFF:* Select "Auto Off" in the Setup submenu, then hold the Right button for 2 seconds. Use the Left or Right button to select "Disable", or your choice of 1 min, 2 min, or 3 min. This determines the length of delay before the Viewer will automatically shut off to save battery power, after the last time any button has been pushed. Press and hold the Right button to confirm your setting and return to the Setup submenu.

 *CLOCK SET:* Select "Clock Set" in the Setup submenu, select "OK" , then hold the Right button for 2 seconds. To change the date/time settings, use the Left/Right buttons to move around to the field (day, hour, etc) you wish to change, and use the Delete/Copy buttons to scroll the setting up or down. At any time when you have finished changing the settings, press and hold the Right button to confirm the settings and return to the Setup submenu.

*EXIT:* To exit the Setup submenu at any time and return to the main menu display screen, select "Exit" and hold down either the Left or Right button. This returns you to the main menu-press and hold the Left button to return to normal viewing mode.

## **SETUP (Submenu)-***continued* **Using the Viewer With A Computer (Card Reader Function)**

The USB port next to the card slots on the right side of the Viewer allows it to function as an SD "card reader" when connected with the included USB cable to any computer (Windows 2000, ME, or XP; Mac OS 9 or higher. Check www.bushnell.com for future Windows 98/98SE driver availability). The connected Viewer will operate just like an external hard drive, from which your photos may be accessed for viewing, editing and/or storing on your computer.

## **Transferring Photos to Your PC - Step by Step**

**1.** Make sure the Viewer power is on and connect the supplied cable to the Viewer's USB port (open the door on the right side of the Viewer), then directly to a main USB port on your computer-do not use front panel/keyboard USB ports or unpowered "hubs".

**2.** The LCD display will show that the Viewer has been recognized as a standard "USB Mass Storage" device. This means that the camera files can be easily viewed, edited, or copied to your hard drive, just as if they were stored on an external hard drive or a CD-ROM.

**3.** (This step is not required with Windows XP, simply use the on-screen options to view, copy or edit your photos). Open "My Computer" or Windows Explorer. The Viewer will be shown as a new "Removable Disk" with an unused drive letter assigned to it. Double click this new "Disk" icon, then open any folder or folders found inside to get to your photo files. Single clicking any file should show a small preview image. (Mac users: the Viewer will be seen as a new drive icon on your desktop.)

## **Transferring Photos to Your PC - Step by Step** *continued*

**4.** Click "Edit>Select All" (or click on one photo, contol+click to select multiple photos), then "Edit>Copy to Folder" (in Windows menus). Select an existing folder on your hard drive, such as "My Pictures", or create a new folder ("Tree 2-Oct05", etc), then click "OK" to transfer copies of the photo files you want.

**5.** After the photos are transferred to your hard drive, you can disconnect the Viewer. Windows 2000 may produce a screen warning that you have disconnected a USB device without stopping or ejecting the "disk" first (your photo files will not be harmed). If so, check the box that adds an icon to your system tray or taskbar. Then next time you finish transferring photos, you can click that icon first, and "Stop the USB Mass Storage Device" before disconnecting the Viewer.

**6.** You're now ready to open the photo files in any photo editing software. Just use File>Open and go to the folder where you stored the photos earlier. It is also possible to open and work with your photos directly from the Viewer while it is still connected-under "File>Open", select the "Removable Disk", and open the folders inside until you get to the JPEG photo files. If you choose to work this way, from a connected Viewer, be sure that you save the photo (when you are done editing) to your hard drive, and not the Viewer's "Camera"/Source card.

**7.** If you are new to photo editing on a computer, consult your software's manual for details on using its features. Along with adjusting the brightness, contrast, sharpness and color of your photos, you can resize the photo to fit the paper if you are printing, or save a smaller, low or medium resolution version for email or inserting into documents. When you are ready to save your edited file, you may want to use "Save As" and give it a more descriptive name than "SUNP00003". Doing this also preserves the original file as a backup to reopen and re-edit later. Make sure you have successfully transferred all the photos you wanted to save before using "Delete All" on your camera source card to make room for new images.

Your Bushnell° product is warranted to be free of defects in materials and workmanship for two years after the date of purchase. In the event of a defect under this warranty, we will, at our option, repair or replace the product, provided that you return the product postage prepaid. This warranty does not cover damages caused by misuse, improper handling, installation, or maintenance provided by someone other than a Bushnell Authorized Service Department.

- Any return made under this warranty must be accompanied by the items listed below:
- 1) A check/money order in the amount of \$10.00 to cover the cost of postage and handling 2) Name and address for product return
- 3) An explanation of the defect

- 4) Proof of Date Purchased
- 5) Product should be well packed in a sturdy outside shipping carton, to prevent damage in transit with return postage prepaid to the address listed below:

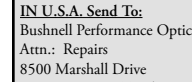

## **IN CANADA Send To:**

Bushnell Performance Optics Attn.: Repairs 25A East Pearce Street, Unit 1 Lenexa, Kansas 66214 Richmond Hill, Ontario L4B 2M9

For products purchased outside the United States or Canada please contact your local dealer for applicable warranty information. In Europe you may also contact Bushnell at:

BUSHNELL Performance Optics Gmbh European Service Centre MORSESTRASSE 4 D- 50769 KÖLN GERMANY Tél: +49 (0) 221 709 939 3 Fax: +49 (0) 221 709 939 8

 $14$   $02005$  Bushnell Performance Optics  $15$ This warranty gives you specific legal rights. You may have other rights which vary from country to country. ©2005 Bushnell Performance Optics

This equipment has been tested and found to comply with the limits for a Class B digital device, pursuant to Part 15 of the FCC Rules. These limits are designed to provide reasonable protection against harmful interference in a residential installation. This equipment generates, uses and can radiate radio frequency energy and, if not installed and used in accordance with the instructions, may cause harmful interference to radio communications. However, there is no guarantee that interference will not occur in a particular installation. If this equipment does cause harmful interference to radio or television reception, which can be determined by turning the equipment off and on, the user is encouraged to try to correct the interference by one or more of the following measures:

· Reorient or relocate the receiving antenna.

**FCC Note:**

- · Increase the separation between the equipment and receiver.
- · Connect the equipment into an outlet on a circuit different from that to which the receiver is connected.
- · Consult the dealer or an experienced radio/TV technician for help.

Shielded interface cable must be used with the equipment in order to comply with the limits for a digital device pursuant to Subpart B of Part 15 of FCC Rules.

Specifications and designs are subject to change without any notice or obligation on the part of the manufacturer.

La visionneuse Bushnell® TrailScout est un appareil portatif commode, idéal pour accompagner n'importe quel modèle d'appareil photo de sport Trail Scout™. Il suffit d'enlever la carte SD de votre TrailScout et de l'insérer dans la fente pour carte « appareil photo » de la visionneuse. La visionneuse à piles lit les fichiers saisis par l'appareil photo de sport et vous permet de vérifier facilement vos photos sur place sans avoir à emporter un ordinateur avec vous. Vous pouvez également effacer les photos indésirables afin de libérer de l'espace pour de nouvelles photos, formater toute la carte et même copier toutes vos photos TrailScout (ou seulement celles que vous voulez conserver) sur une autre carte que vous emportez chez vous. La visionneuse/ copieuse est même dotée d'un port USB, de sorte que vous pouvez l'utiliser comme lecteur de carte sur votre PC à la maison.

## **Caractéristiques techniques de la visionneuse/copieuse Trail Scout**

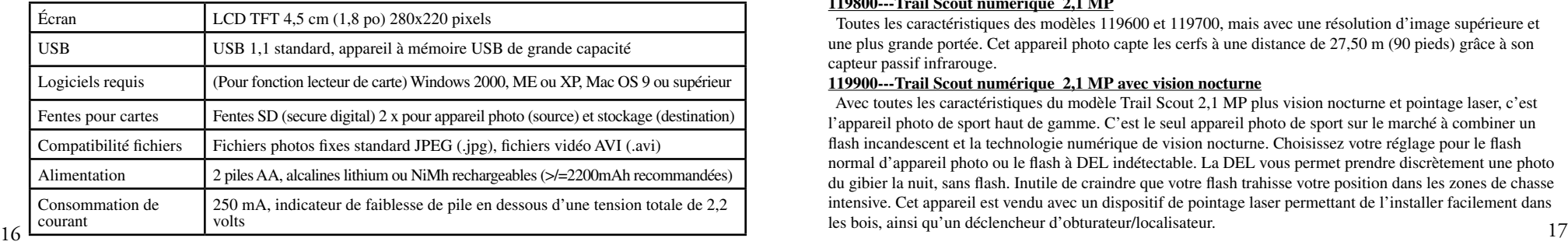

**La visionneuse/copieuse Trail Scout est compatible avec tous les modèles actuels et futurs d'appareils photos de sport Bushnell Trail Scout, notamment les suivants :**

## **119600---Trail Scout numérique VGA**

 Images exceptionnelles et technologie de dépistage au meilleur rapport qualité-prix. Cet appareil photo capte les cerfs et autre gros gibier à une distance de 18 m (60 pieds), grâce à son capteur passif infrarouge. L'indicateur de faiblesse de pile s'allume lorsque la durée de vie de la pile tombe en dessous de 25 %. La DEL de mouvement s'allume lorsque le capteur détecte de l'activité en mode image et en mode configuration pour le pointage. À l'épreuve des intempéries. Muni d'un câble de sécurité en aluminium qualité aviation, d'un cadenas et d'un support arborescent. Surface texturée « façon écorce » pour masquage maximum.

## **119700---Trail Scout numérique 1,3 MP**

 Toutes les caractéristiques du modèle 119600, mais avec un capteur d'images de 1,3 MP pour une résolution plus élevée

## **119800---Trail Scout numérique 2,1 MP**

 Toutes les caractéristiques des modèles 119600 et 119700, mais avec une résolution d'image supérieure et une plus grande portée. Cet appareil photo capte les cerfs à une distance de 27,50 m (90 pieds) grâce à son capteur passif infrarouge.

## **119900---Trail Scout numérique 2,1 MP avec vision nocturne**

 Avec toutes les caractéristiques du modèle Trail Scout 2,1 MP plus vision nocturne et pointage laser, c'est l'appareil photo de sport haut de gamme. C'est le seul appareil photo de sport sur le marché à combiner un flash incandescent et la technologie numérique de vision nocturne. Choisissez votre réglage pour le flash normal d'appareil photo ou le flash à DEL indétectable. La DEL vous permet prendre discrètement une photo du gibier la nuit, sans flash. Inutile de craindre que votre flash trahisse votre position dans les zones de chasse intensive. Cet appareil est vendu avec un dispositif de pointage laser permettant de l'installer facilement dans les bois, ainsi qu'un déclencheur d'obturateur/localisateur.

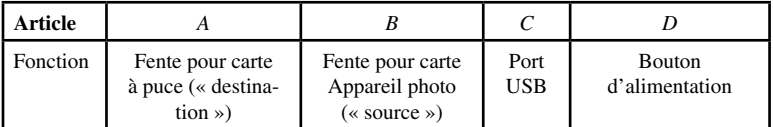

**Guide des pièces**

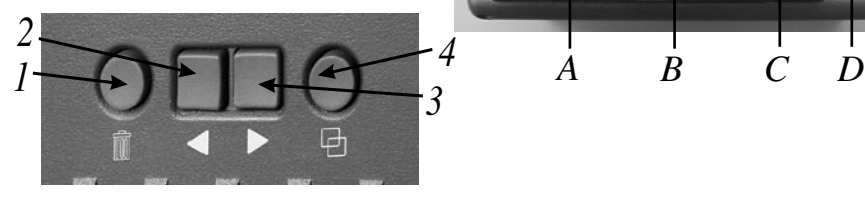

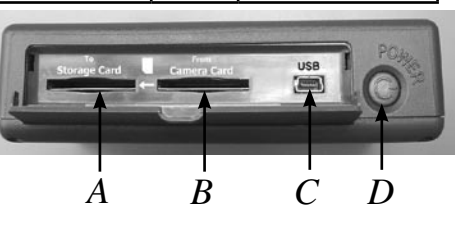

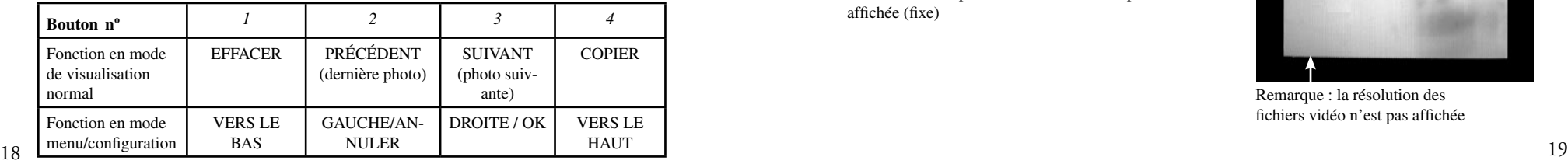

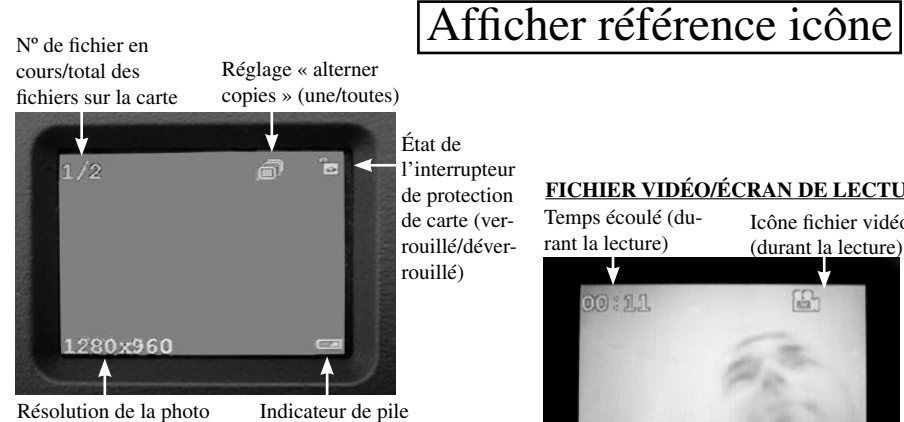

affichée (fixe)

Temps écoulé (du-**FICHIER VIDÉO/ÉCRAN DE LECTURE**

Icône fichier vidéo (durant la lecture)

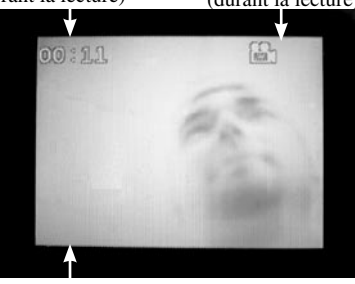

Remarque : la résolution des fichiers vidéo n'est pas affichée

## *• IMPORTANT : METTEZ LA VISIONNEUSE HORS TENSION AVANT D'INSÉRER/DE RETIRER LES CARTES.* **Visualisation de photos**

## **Configuration**

1. Ouvrez le couvercle du compartiment des piles situé au bas de la visionneuse en tirant la patte vers le haut à une extrémité, et insérez deux piles AA (alcalines lithium ou NiMh) orientées comme indiqué à l'intérieur du compartiment. Remettez le couvercle en place.

2. Abaissez la trappe située sur le côté droit de la visionneuse. Insérez une carte SD\* dans l'une des fentes (ou les deux) situées sur le côté de la visionneuse – poussez une carte « à l'envers », contacts métalliques vers le haut, jusqu'à ce qu'elle s'encliquette. Poussez la carte à nouveau pour la dégager et enlevez-la. Utilisez la fente « appareil photo » (B) pour les cartes de votre appareil photo. Utilisez la fente « carte à puce » (A) pour une nouvelle carte (optionnelle) utilisée pour copier des photos de la carte se trouvant dans la fente « appareil photo ». Appuyez sur le bouton d'alimentation situé sur le côté de la visionneuse. Pour l'arrêter lorsque vous avez terminé, appuyez sur « alimentation » pendant quelques secondes sans relâcher.

20<br>20 3. Si vous utilisez la visionneuse pour la première fois, ou si vous avez changé les piles, l'écran « Clock Set » (réglage de l'heure) apparaît après l'écran « Start-up » (démarrage). Pour régler, appuyez sur le bouton fléché droit pour mettre « OK » en surbrillance (utilisez le bouton gauche pour sélectionner « Cancel » (annuler) si vous préférez attendre pour régler la date/l'heure, à l'aide du menu « Set-up » [configuration]), puis appuyez à nouveau sur le bouton droit sans le relâcher pendant 2 secondes. Pour sélectionner (mettre en surbrillance) le champ de date ou d'heure (année, mois, etc.) à changer, appuyez sur les boutons droit ou gauche. Pour changer la valeur du champ, appuyez sur le bouton Delete (effacer) pour accroître sa valeur (année, jour, etc.), appuyez sur le bouton Copy (copier) pour faire décroître sa valeur. Lorsque vous avez fini de régler la date/ l'heure, maintenez enfoncé le bouton droit pendant 2 secondes pour sortir et retourner à l'écran de visualisation normal.<br>20

La visionneuse affiche automatiquement les fichiers photos enregistrés sur les cartes SD qui sont insérées dans les fentes. Si une seule carte est insérée dans l'une ou l'autre des fentes, les fichiers de cette carte sont affichés. Si des cartes sont insérées dans les deux fentes, les fichiers enregistrés sur la carte se trouvant dans la fente (B) « appareil photo » sont affichés. Le dernier fichier enregistré sur la carte sera affiché le premier. Pour retourner en arrière et visionner les photos précédentes, appuyez sur le bouton fléché gauche. Utilisez le bouton fléché droit pour avancer et visionner des photos récentes. Maintenez enfoncé le bouton fléché droit pour lire/arrêter n'importe quel fichier vidéo enregistré sur la carte. Il est à noter que la résolution (640x480, etc.) des fichiers vidéo ne s'affiche pas dans le coin inférieur gauche de l'écran LCD. Le premier cliché de chaque clip vidéo apparaît lorsque vous avancez ou reculez parmi les fichiers enregistrés sur la carte.

## **Effacement de photos**

Pour effacer le fichier photo affiché à partir de la carte, il suffit d'appuyer sur le bouton Delete (effacer), d'utiliser le bouton fléché droit pour sélectionner « OK », puis d'appuyer à nouveau sur Delete pour effacer la photo. Pour effacer plusieurs photos, sélectionnez la photo suivante à l'aide des boutons fléchés droit/gauche et répétez l'opération précédente, ou bien passez en mode Menu et sélectionnez « Delete » (effacer), puis « Delete all » (tout effacer) (voir la section « Menu/Setup Mode » (mode menu/configuration) pour des instructions détaillées).

## **Copie de photos sur une seconde carte (appareil photo > carte à puce)**

La visionneuse vous permet également de copier vos photos d'une carte SD à une autre. C'est un moyen commode d'emporter vos photos Trail Scout chez vous pour les visionner, les imprimer, etc., sur un PC, tout en laissant la carte d'origine dans l'appareil photo de sport pour saisir une autre série de photos. Pour ce faire, enlevez la carte de l'appareil photo, copiez son contenu sur une nouvelle carte que vous avez insérée dans la fente « carte à puce » (A), puis vous pouvez effacer toutes les photos de la carte d'origine et la remettre dans le Trail Scout. Si vous utilisez plusieurs appareils Trail Scout pour couvrir une zone étendue, vous pouvez faire le tour et répéter ce processus pour tous les appareils - veillez à acheter une carte « à puce » d'une capacité suffisante pour contenir tous les fichiers copiés (par ex., copiez tout le contenu de trois cartes « appareil photo » de 32 Mo, utilisez une « carte à puce » de 128 Mo ou plus, capable d'accepter le contenu total de 96 Mo des trois cartes, si elles sont pleines).

Pour copier un ou tous les fichiers photos (selon le réglage « Copy Switch » (alterner copies) du menu « options » – voir la section « Menu/Setup Mode ») de la carte se trouvant dans la fente « appareil photo » à celle se trouvant dans la fente « carte à puce », il suffit d'appuyer sur le bouton « Copy » (copier). L'écran LCD affiche « Copy All Files – Be Sure Card Protect Switch is Off» (copier tous les fichiers – assurez-vous que la carte n'est pas protégée), pour rappeler que l'interrupteur « Lock » (verrouillage) sur le côté de la carte à puce ne doit pas être en position verrouillée (si vous devez retirer et déverrouiller la carte, utilisez le bouton fléché gauche pour sélectionner « Cancel » (annuler) et appuyez à nouveau sur « Copy » (copier) – veillez à désactiver la visionneuse avant de retirer la carte). Appuyez une seconde fois sur le bouton « Copy » et

## **Copie de photos sur une seconde carte (appareil photo > carte à puce)-***suite*

le fichier en cours, ou tous les fichiers, seront copiés sur la carte à puce. Durant le processus de copie, vous verrez s'afficher le nombre total de fichiers à copier, et également celui de ces fichiers pour lequel le processus est en cours. « Source » (carte « appareil photo ») et « Destination » (carte à puce) clignotent en alternance durant le processus de copie, pour indiquer que la copie est en cours. Il est à noter que les fichiers vidéo (en raison de leur taille) peuvent demander plusieurs minutes chacun à copier.

N'arrêtez pas la visionneuse ou ne retirez ni l'une ni l'autre des cartes durant le processus de copie, afin de prévenir des dommages éventuels à la visionneuse ou aux fichiers – laissez aux copies le temps de se faire (la durée varie selon le nombre et la taille des fichiers sur la carte appareil/source). Une fois le processus de copie terminé, l'écran affiche brièvement la dernière image désormais enregistrée sur la carte à puce/destination, avec le nombre total d'images, remis à jour, affiché en haut et à gauche de l'écran.

## **Mode Menu/Configuration**

L'usage de ce mode vous permet d'effacer toutes les photos de votre carte « appareil photo » en une seule fois au lieu de les effacer une à la fois, de choisir si seule la photo actuellement affichée ou toutes les photos sont copiées lorsque vous appuyez sur « Copy », de changer le langage utilisé pour afficher le texte, et il offre d'autres fonctions utiles. Pour entrer dans l'écran Menu, appuyez 2 secondes sur le bouton fléché gauche pendant que vous êtes en mode de visualisation normal. Vous verrez les commandes de menu suivantes sur l'écran :

## **Mode Menu/Configuration-** *suite*

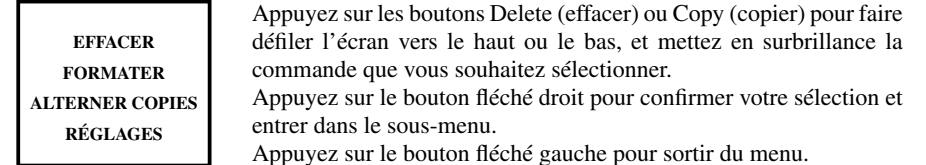

## **EFFACER :**

Une fois « Delete » (effacer) en surbrillance, appuyez sur le bouton fléché droit. Appuyez ensuite sur le bouton Copy pour descendre jusqu'à « Delete One » (effacer une) si vous souhaitez effacer uniquement la photo affichée sur l'écran, sur « Delete All » (effacer toutes) pour effacer toutes les photos de la carte se trouvant dans la fente « appareil photo », ou « Cancel » (annuler) si vous ne souhaitez pas effacer de photos. Une fois votre choix en surbrillance, appuyez sur le bouton fléché droit pour effacer et retourner à l'écran « menu ».

## **FORMATER :**

25<br>24 Sélectionnez « Format » (formater), et appuyez sur le bouton fléché droit. Sélectionnez ensuite « OK » si vous souhaitez formater la carte SD se trouvant dans la fente « appareil photo », et effacer tout son contenu, ou « Cancel » (annuler) si vous avez pénétré dans ce sous-menu Format accidentellement. Appuyez sur le bouton fléché droit pour confirmer votre sélection et retourner à l'écran « menu ».

## **ALTERNER COPIES :**

En réalité, cette option ne permet pas de copier des données, mais elle détermine ce qui se produit lorsque vous utilisez le bouton Copy en mode de visualisation normal. Sélectionnez « alterner copies » dans le menu et maintenez enfoncé le bouton fléché droit pendant 2 secondes pour alterner entre « copier une » et « copier toutes ». Si vous voulez régler la fonction « copie » de manière à ne copier qu'une seule photo à la fois (la photo affichée), sélectionnez « Copy One » (Copier une). Si vous préférez copier toutes les photos de la carte « appareil photo » sur la carte à puce, sélectionnez « Copy All » (copier toutes). Sélectionnez « Cancel » (annuler) si vous ne désirez pas changer l'état de la fonction « copie ». L'icône en haut à droite de l'écran LCD sera simple si « Copy Switch » est réglé sur « Copy One » et multiple lorsque réglé sur « Copy All ».

## **RÉGLAGES (sous-menu) : Le sous-menu de configuration contient : Langage, arrêt automatique, réglage horloge et quitter.**

Sélectionnez « Setup » (configuration) dans le menu principal et maintenez enfoncé le bouton fléché droit pendant 2 secondes pour entrer dans le sous-menu Setup (configuration). Tout comme dans le menu principal, utilisez les boutons Delete et Copy pour défiler vers le haut ou le bas, mettez votre sélection en surbrillance dans le sous-menu et maintenez enfoncé le bouton fléché droit pendant deux secondes pour confirmer une sélection et consulter les options de réglage.

*LANGAGE* : Le mot « langage » étant en surbrillance dans le sous-menu Setup, maintenez le bouton fléché droit pour voir les options. Sélectionnez votre langage de préférence pour tous les menus/messages affichés, (à l'aide des boutons Delete/Copy) puis appuyez sur le bouton fléché droit pour confirmer et revenir à Setup.

*ARRÊT AUTOMATIQUE* : Sélectionnez « Arrêt auto » dans le sous-menu Setup, puis maintenez enfoncé le bouton fléché droit pendant 2 secondes. Utilisez le bouton gauche ou droit pour sélectionner « Disable » (désactiver), ou votre choix de 1, 2 ou 3 minutes. Cela détermine le temps à attendre avant que la visionneuse ne s'arrête automatiquement pour économiser les piles, après la dernière pression sur n'importe quel bouton. Appuyez sur le bouton fléché droit sans le relâcher pour confirmer votre réglage et retourner au sous-menu Setup.

*RÉGLAGE HORLOGE* : Sélectionnez « Réglage de l'heure » dans le sous-menu Setup, sélectionnez « OK », puis maintenez enfoncé le bouton fléché droit pendant 2 secondes. Pour changer la date/l'heure, utilisez les boutons fléchés gauche/droit pour parvenir au champ (jour, heure, etc.) que vous voulez changer, et utilisez les boutons Delete/Copy pour faire défiler le réglage de haut en bas. À tout moment lorsque vous avez fini de modifier les réglages, appuyez sur le bouton droit sans le relâcher pour confirmer les réglages et retourner au sous-menu Setup.

*QUITTER* : Pour quitter le sous-menu Setup à tout moment et revenir à l'écran du menu principal, sélectionnez « Exit » (quitter) et maintenez enfoncé le bouton fléché droit ou gauche. Cela vous ramène au menu principal – appuyez sur le bouton gauche sans le relâcher pour revenir au mode de visualisation normal.

## **CONFIGURATION (sous-menu)-** *suite* **Utilisation de la visionneuse avec un ordinateur (fonction lecteur de carte)**

Le port USB situé à côté des fentes pour cartes sur le côté droit de la visionneuse permet à celle-ci de fonctionner comme « lecteur de carte » SD lorsqu'elle est connectée par le câble USB inclus à n'importe quel ordinateur (Windows 2000, ME ou XP, Mac OS9 ou plus puissant. Recherchez sur le site www.bushnell.com les pilotes Windows 98/98SE qui seront prochainement disponibles). La visionneuse connectée fonctionne tout comme un disque dur externe, à partir duquel vos photos sont accessibles pour être visionnées, modifiées et/ou mémorisées dans votre ordinateur.

## **Transfert de photos sur votre PC – Étape par étape**

1. Assurez-vous que l'alimentation de la visionneuse est activée et branchez le câble fourni sur le port USB de la visionneuse (ouvrez la trappe sur le côté droit de la visionneuse), puis directement sur un port USB principal de votre ordinateur – n'utilisez pas les ports USB du panneau avant/du clavier ni des « centres » non alimentés. 2. L'écran LCD indique que la visionneuse a été reconnue comme appareil standard « à mémoire USB de grande capacité ». Cela signifie que les fichiers de l'appareil photo peuvent être facilement visionnés, modifiés ou copiés sur votre disque dur comme s'ils étaient stockés sur un disque dur externe ou un CD-ROM.

3. (Cette étape est facultative avec Windows XP ; utilisez simplement les options à l'écran pour visionner, copier ou modifier vos photos). Ouvrez « My Computer » (mon ordinateur) ou Windows Explorer. La visionneuse apparaît comme un nouveau « Removable Disk » (disque amovible) avec la lettre de lecteur inutilisé qui lui est affectée. Cliquez deux fois sur la nouvelle icône « Disk », puis ouvrez tout dossier trouvé à l'intérieur pour accéder à vos fichiers photos. Cliquez une fois sur n'importe quel fichier pour faire apparaître une petite image de prévisualisation. (Utilisateurs Mac : la visionneuse sera identifiée par une nouvelle icône sur votre bureau.)

4. Cliquez sur « Edit>Select All » (modifier>sélectionner toutes) (ou cliquez sur une photo, control+cliquez pour sélectionner plusieurs photos), puis « Edit>Copy to Folder » (modifier>copier vers dossier) (dans les menus Windows). Sélectionnez un dossier existant sur votre disque dur, par exemple « My Pictures » (mes photos), ou créez un nouveau dossier (« Tree 2-Oct 05 », etc.), puis cliquez sur « OK » pour transférer les copies des fichiers photos que vous voulez.

## **Transfert de photos sur votre PC – Étape par étape-** *suite*

5. Une fois les photos transférées sur le disque dur, vous pouvez débrancher la visionneuse. Windows 2000 peut produire à l'écran un avertissement indiquant que vous avez débranché un appareil USB sans arrêter ou éjecter le « disque » préalablement (vos fichiers photos ne seront pas endommagés). Dans ce cas, vérifiez la boîte qui ajoute une icône dans le plateau ou la barre de tâches de votre système. Ainsi, la prochaine fois que vous terminez le transfert de photos, vous pouvez cliquer d'abord sur cette icône et sur « Stop the USB Mass Storage Device » (arrêter l'appareil à mémoire USB de grande capacité) avant de débrancher la visionneuse. 6. Vous êtes désormais prêt à ouvrir les fichiers photos dans n'importe quel logiciel d'édition de photos. Il suffit d'utiliser File>Open (fichier>ouvrir) et d'aller au dossier où vous avez stocké les photos précédemment. Il est également possible d'ouvrir et d'utiliser les photos directement depuis la visionneuse pendant qu'elle est encore branchée – sous « File>Open », sélectionnez « Removable Disk » (disque amovible) et ouvrez les dossiers jusqu'à ce que vous trouviez les fichiers photos JPEG. Si vous choisissez de travailler de cette façon, à partir d'une visionneuse connectée, veillez à sauvegarder la photo (lorsque vous avez fini l'édition) sur votre disque dur et non pas sur la carte « appareil photo »/source de votre visionneuse.

7. Si vous êtes novice en matière d'édition de photos sur un ordinateur, consultez le manuel de votre logiciel pour y trouver des détails sur l'utilisation de ses fonctions. Non seulement vous pouvez ajuster la brillance, le contraste, la netteté et la couleur de vos photos, mais vous pouvez aussi redimensionner la photo à la mesure du papier si vous l'imprimez, ou sauvegarder une petite version à basse ou moyenne résolution pour l'envoyer par courriel ou l'insérer dans des documents. Lorsque vous êtes prêt à enregistrer votre fichier modifié, vous pouvez utiliser la fonction « Save as » (enregistrer sous) et lui donner un nom plus descriptif que « SUNP00003 ». Cela permet de préserver le fichier d'origine comme fichier de sauvegarde pour le rouvrir et le modifier à nouveau plus tard. Assurez-vous que vous avez réussi le transfert de toutes les photos que vous souhaitiez sauvegarder avant d'utiliser « Delete All » (effacer toutes) sur la carte « source » de votre appareil photo, afin de créer de la place pour de nouvelles photos.

## **GARANTIE LIMITÉE DE DEUX ANS**

Votre produit Bushnell® est garanti exempt de défauts de matériaux et de fabrication pendant deux ans après la date d'achat. Au cas où un défaut apparaîtrait sous cette garantie, nous nous réservons l'option de réparer ou de remplacer le produit, à condition de nous le renvoyer en port payé. La présente garantie ne couvre pas les dommages causés par une utilisation, une manipulation, une installation incorrecte(s) ou un entretien incorrect ou fourni par quelqu'un d'autre qu'un centre de réparation agréé par Bushnell.

Tout retour effectué dans le cadre de la présente garantie doit être accompagné des articles indiqués ci-dessous :

- 1) un chèque ou mandat d'une somme de 10,00 \$ US pour couvrir les frais d'envoi et de manutention
- 2) le nom et l'adresse pour le retour du produit
- 3) une description du défaut constaté
- 4) la preuve de la date d'achat
- 5) Le produit doit être emballé soigneusement, dans un carton d'expédition solide, pour éviter qu'il ne soit endommagé durant le transport ; envoyez-le en port payé, à l'adresse indiquée ci-dessous :

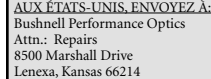

## IN CANADA Send To:

Bushnell Performance Optics Attn.: Repairs 25A East Pearce Street, Unit 1 Richmond Hill, Ontario L4B 2M9

Pour les produits achetés en dehors des États-Unis et du Canada, veuillez contacter votre distributeur local pour tous renseignements concernant la garantie. En Europe, vous pouvez aussi contacter Bushnell au :

BUSHNELL Performance Optics Gmbh European Service Centre MORSESTRASSE 4 D- 50769 KÖLN GERMANY Tél: +49 (0) 221 709 939 3 Fax: +49 (0) 221 709 939 8

La présente garantie vous donne des droits légaux spécifiques. Vous pouvez avoir d'autres droits qui varient selon les pays. ©2005 Bushnell Performance Optics

Note de la FCC (Federal Communications Commission: organisme américain de réglementation des communications) :

Cet équipement a été testé et jugé conforme aux limites fixées pour un appareil numérique de classe B, aux termes du chapitre 15 des Règles de la FCC. Ces limites sont conçues pour assurer une protection raisonnable contre les interférences nuisibles d'une installation résidentielle. Cet équipement génère, utilise et rayonne de l'énergie radiofréquence et, s'il n'est pas installé et utilisé conformément aux instructions, il peut causer des interférences nuisibles dans les communications radio. Toutefois, il est impossible de garantir qu'il ne se produira pas d'interférence dans une installation particulière. Si cet équipement cause des interférences nuisibles pour la réception radio ou télévision, ce qui peut être déterminé en mettant en marche et en arrêtant l'équipement, l'utilisateur est invité à essayer de corriger les interférences par une ou plusieurs des mesures suivantes :

· Réorientation ou relocalisation de l'antenne réceptrice.

· Accroissement de la séparation entre l'équipement et le récepteur.

· Connexion de l'équipement à une prise située sur un circuit différent de celui sur lequel est connecté le récepteur.

· Consultation du concessionnaire ou d'un technicien radio/télévision qualifié pour vous faire aider.

Un câble d'interface blindé doit être utilisé avec l'équipement afin de respecter les limites fixées pour un appareil numérique, aux termes de la sous-section B du chapitre 15 des Règles de la FCC.

Les spécifications et la conception sont sujettes à modification sans préavis ni obligation de la part du fabricant.

La Visualizadora Bushnell® TrailScout es un dispositivo práctico y portátil que es el compañero perfecto para cualquier modelo de cámara de caza mayor Trail Scout™. Sólo tiene que sacar la tarjeta SD de su TrailScout e insertarla en la ranura de tarjeta de la "cámara" de la Visualizadora (Viewer). Alimentada por pilas, la Visualizadora leerá los archivos capturados por la cámara, permitiéndole comprobar con facilidad sus fotos en el campo sin temer que llevar un ordenador portátil. También puede borrar las fotografías que no quiera guardar y dejar espacio libre para sacar nuevas fotos, formatear la totalidad de la tarjeta y, además, copiar todas las fotos de su TrailScout (o sólo las que quiera) en otras tarjeta para llevarse a casa. La Visualizadora/ Copiadora tiene hasta un puerto USB, de modo que puede utilizarlo como un lector de tarjetas en su oredenador/computadora en casa.

## **Especificaciones técnicas de la Visualizadora/Copiadora Trail Scout**

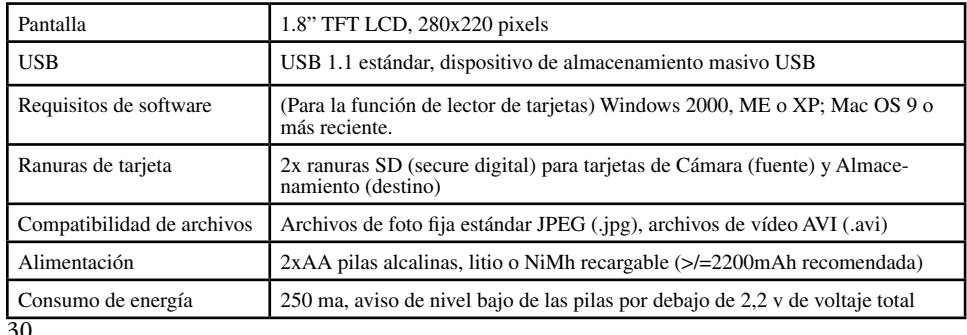

**La Visualizadora /Copiadora Trail Scout es compatible con todos los modelos actuales y futuros de Cámaras Trail Scout de Bushnell, incluido este modelo:**

## **119600—Trail Scout Digital VGA**

 Excelentes imágenes y tecnología de reconocimiento a un gran valor. Esta cámara detectará los ciervos y otra caza mayor a una distancia de hasta 20 metros (60 pies) con su sensor infrarrojo pasivo. El indicador de nivel bajo de las pilas se encenderá cuando la vida útil que le resta a las pilas baje del 25%. Una luz LED de movimiento se enciende cuando el sensor detecta alguna actividad en la modalidad de formación de imágenes regular y durante la modalidad de configuración para poder apuntar. Impermeable. Viene completa con un cable de seguridad de aluminio para aviación, candado y soporte para árbol. Superficie texturada tipo "corteza de árbol" para una máxima ocultación.

## **119700—Trail Scout Digital 1.3MP**

 Todas las funciones del modelo 119600, pero con sensor de imagen de 1,3 MP para una mayor resolución

## **119800—Trail Scout Digital 2.1MP**

 Todas las funciones de los modelos 119600 y 119700, pero con una resolución de imágenes superior y un mayor alcance. Esta cámara detecta los ciervos hasta una distancia de 30 metros (90 pies) con su sensor infrarrojo pasivo.

## **119900—Trail Scout Digital 2.1MP con Visión Nocturna**

Son un dispositivo de puntería láser para poder configurarla con facilidad en el campo, y un disparador 31 de 2,2 y de voltaje lotare de contenidad en el campo, y un disparador 31 de 2,2 y de voltaje lotare de contenidad e Con todas las funciones del modelo Trail Scout de 2,1 MP junto con el dispositivo de Visión Nocturna y puntería láser, es la cámara digital para trail que se encuentra a la cabeza de la gama. Es la única cámara de caza mayor en el mercado que combina una flash incandescente para cámara con tecnología de visión nocturna. Puede elegir entre una configuración de flash regular o un flash LED furtivo. El flash LED le permite captar discretamente imágenes de caza mayor sin necesidad de usar flash. No tendrá que preocuparse de que su flash revele su posición en áreas de caza de alta presión. Esta cámara viene completa automático remoto /localizador de cámara.

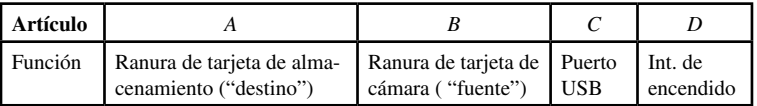

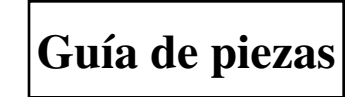

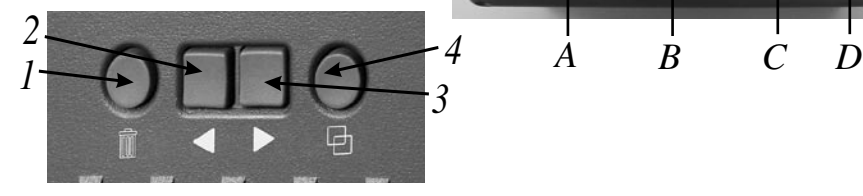

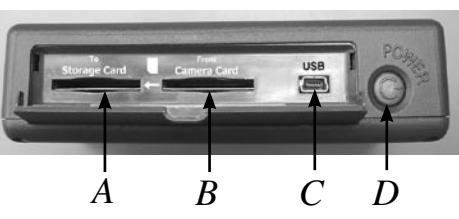

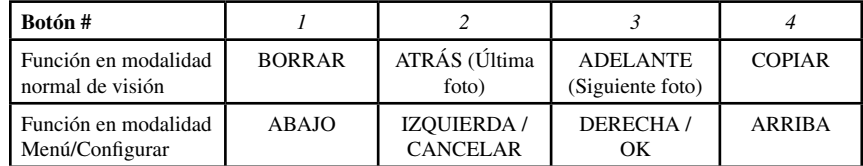

## Referencia de los iconos de la pantalla

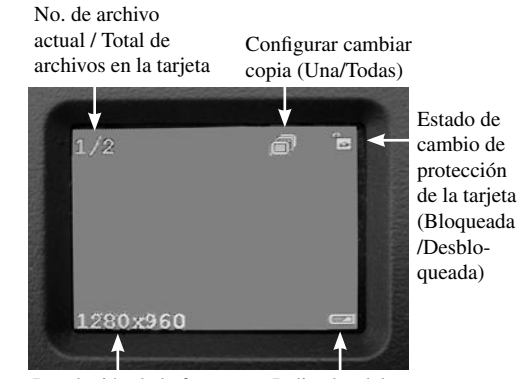

## Resolución de la fotografía visualizada (fija)

Indicador del nivel de las pilas

## **ARCHIVO DE VÍDEO/PANTALLA DE REPRODUCCIÓN**

Tiempo transcurrido (durante reproducción)

Icono de Archivo de vídeo (durante reproducción)

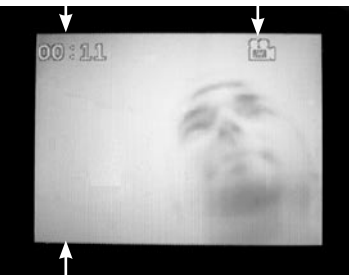

Nota: No se visualiza la resolución del archivo de vídeo

## **Configurar**

1. Abra la cubierta de las pilas situada en la parte inferior de la Visualizadora tirando de la lengüeta por un extremo e inserte dos pilas tamaño AA (alcalinas, de litio o NiMh) orientándolas como se muestra dentro del compartimiento. Vuelva a poner la cubierta de las pilas.

2. Tire hacia abajo de la puerta situada en el lado derecho de la Visualizadora. Inserte una tarjeta\* SD en una o ambas ranuras del lado de la Visualizadora-empuje la tarjeta "al revés",con los contactos metálicos mirando hacia arriba, hasta que encaje en su posición. Vuelva a empujar la tarjeta para soltarla y sacarla. Use la ranura de la "Cámara" (B) para las tarjetas de su Cámara Trail. Use la ranura "Storage" (A) (Almacenamiento) para una tarjeta nueva (opcional) que se use para copiar fotos desde la tarjeta de la ranura de la Cámara. Pulse el interruptor de encendido situado a un lado de la Visualizadora. Para apagar ésta cuando termine, pulse y mantenga pulsado el interruptor durante unos segundos.

 $34$  34 3. Si está usando la Visualizadora por primera vez, o ha cambiado las pilas, se visualizará la pantalla "Clock Set" (Poner la hora) después de la pantalla de arranque. Para configurarla, pulse el botón de flecha Derecha para destacar "OK" (o use el botón de flecha Izquierda para seleccionar "Cancel" (Cancelar) si prefiere configurar la fecha/hora más tarde usando el menú Setup (Configurar), luego pulse y mantenga pulsado otra vez el botón de flecha Derecha durante 2 segundos. Para seleccionar (destacar) el campo de fecha u hora (Año, Mes, etc) que desee cambiar, pulse los botones de flecha Derecha o Izquierda. Para cambiar el valor del campo, pulse el botón Delete (Borrar) para incrementar el año, día, etc., pulse el botón Copy (Copia) para disminuir el valor. Cuando haya terminado de fijar la fecha/hora, mantenga pulsado el botón de flecha Derecha durante 2 segundos para salir y regresar a la pantalla de visión normal.

 La Visualizadora mostrará automáticamente los archivos de fotos guardados en las tarjetas SD que están insertadas en las ranuras. Si sólo hay insertada una tarjeta en cualquiera de las ranuras, se visualizarán los archivos de esa tarjeta. Si hay tarjetas insertadas en ambas ranuras, se visualizarán los archivos guardados en la ranura de la "Cámara" (B). El último archivo de foto que se guardó en la tarjeta se visualizará primero. Para volver atrás y ver cualquier foto previa, pulse el botón de flecha Izquierda. Use el botón de flecha Derecha para moverse hacia adelante y ver fotos más nuevas. Mantenga pulsado el botón de flecha Derecha para reproducir /detener cualquier archivo de vídeo que esté guardado en la tarjeta. Observe que los archivos de vídeo no mostrarán la resolución de los archivos (640x480, etc) en la esquina izquierda inferior de la pantalla LCD. Se mostrará la primera imagen de cada clip de vídeo a medida que se desplaza hacia adelante o hacia atrás por los archivos guardados en la tarjeta.

## **Cómo se borran la fotos**

 Para borrar de la tarjeta el archivo de foto que se visualiza en un momento dado, sólo tiene que pulsar el botón Delete (Borrar), usar el botón de flecha Derecha par seleccionar "OK", y luego pulsar otra vez el botón Delete (Borrar) para borrar la foto. Para borrar múltiples fotos, se puede seleccionar la siguiente foto con los botones de flecha Derecha/Izquierda y repetir el procedimiento anterior, o introducir la modalidad de Menú y seleccionar "Delete", luego "Delete All" [Borrar todas] (para más detalle, consulte la sección titulada "Modalidad de Menú/Configurar").

## **Cómo se copian fotos a una segunda tarjeta (Camera > Storage)**

La Visualizadora también le permite copia fotos de una tarjeta SD a otra. Es una forma muy práctica de llevarse a casa las fotografías de la Trail Scout para verlas, imprimirlas, etc en un PC, mientras deja la tarjeta original en la cámara de caza mayor para captar otra serie de fotos. Para hacerlo, saque la tarjeta de la cámara, copie su contenido en una tarjeta nueva que haya insertado en la ranura de "Almacenamiento" (A), y entonces puede borrar todas las fotos de la tarjeta original y ponerla de nuevo en su Trail Scout. Si está usado múltiples Trail Scouts para cubrir una zona grande, puede "dar la vuelta" y repetir este proceso en todas sus cámaras-sólo tiene que comprar una tarjeta de "almacenamiento" con la suficiente capacidad para que quepan todos los archivos copiados (p. ej., para copiar todo el contenido de tres tarjetas de "cámara" de 32 MB ", use una tarjeta de "almacenamiento" de 128MB o mayor para que quepa el contenido total de 96 MB de las tres tarjetas si estuvieran llenas).

 Para copiar uno o todos los archivos de fotos (dependiendo de la configuración de "Copy Switch" (Cambiar Copia) en el menú de opciones-vea la sección "Modalidad de Menú/ Configuración") desde la tarjeta de la ranura de la "Cámara" hasta la tarjeta en la ranura de "Almacenamiento", sólo tiene que pulsar el botón Copiar. La pantalla LCD mostrará "Copiar todos los archivos-Cerciórese de que el interruptor de protección de la tarjeta esté apagado", que es un recordatorio de que el interruptor de "Bloqueo" del lado de la tarjeta de almacenamiento no debe estar en la posición de bloqueo (sin tiene que quitar y desbloquear la tarjeta, use el botón de flecha Izquierda para realzar "Cancel" (Cancelar) y pulse Copy (Copiar) otra vez-cerciórese de apagar la Visualizadora antes de sacar la tarjeta). Pulse el

## **Cómo se copian fotos a una segunda tarjeta (Camera > Storage)-***continuación*

botón Copy (Copiar) por segunda vez, y el archivo mostrado en ese momento o todos los archivos se copiarán en la tarjeta de almacenamiento. Durante el proceso de copia verá una pantalla indicando el número total de archivos que se van a copiar, y también cuál de los archivos se está copiando en ese momento. Las palabras "Source" (Fuente - tarjeta de la cámara) y "Destination" (Destino - tarjeta de almacenamiento) destellarán alternativamente durante el proceso de copia, indicando que está teniendo lugar un proceso de copia en ese momento. Observe que los archivos de vídeo (debido a su tamaño) pueden necesitar varios minutos cada uno para copiarse.

 No apague la Visualizadora ni quite ninguna de las tarjetas durante el proceso de copia para evitar posibles daños a la Visualizadora o a los archivos –deje el tiempo necesario para completar la copia (el tiempo adecuado variará en función del número y tamaño de los archivos de la cámara/tarjeta fuente). Cuando se termine el proceso de copia, la pantalla mostrará brevemente la última imagen guardada en la tarjeta de almacenamiento/tarjeta de destino, con el número total actualizado de imágenes que se muestra en la parte superior izquierda de la pantalla.

## **Modalidad de Menú/Configurar**

36 37 Usar la modalidad de menú/configurar le permitirá borrar todas las fotos de la tarjeta de la cámara al mismo tiempo en lugar de una en una, escoger si sólo se copia la foto que se visualiza en un momento dado o todas las fotos cuando se pulsa "Copy" (Copiar), cambiar el idioma del texto visualizado, y otras funciones útiles. Para introducir la pantalla de Menú, pulse y mantenga pulsado durante 2 segundos el botón de flecha Izquierda mientras está en la modalidad de visión normal. Verá el siguiente menú en la pantalla:

## **Modalidad de Menú/Configurar-***continuación*

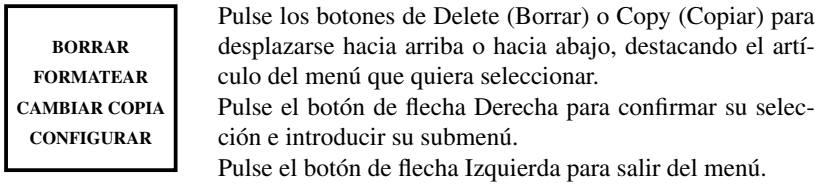

## **BORRAR**:

Con "Delete" (Borrar) realzado, pulse el botón de flecha Derecha. Luego pulse el botón Copy (Copiar) para desplazarse hacia abajo con el fin de seleccionar "Delete One" (Borrara Una) si sólo quiere borrar la foto que se muestra en pantalla, "Delete All" (Borrar Todas) para borrar todos los archivos de foto de la tarjeta que hay en la ranura de la Cámara, o "Cancel" (Cancelar) si no quiere borrar ninguna foto. Con la selección realzada, pulse el botón de flecha Derecha para Borrar y regresar a la pantalla del menú.

## **FORMATEAR**:

Seleccione "Format" (Formatear) y pulse el botón de flecha Derecha. Luego seleccione "OK" si desea formatear la tarjeta SD que hay en la ranura de la cámara, borrando todo su contenido, o "Cancel" (Cancelar) si se ha introducido sin querer en el submenú Formatear. Pulse el botón de flecha Derecha para confirmar su selección y regresar a la pantalla del menú.<br>38

## **CAMBIAR COPIA:**

Esta opción no copia realmente ningún dato, sino que sólo determina lo que sucede cuando se usa el botón Copy (Copiar) durante la modalidad de visión normal. Seleccione "Copy Switch" (Cambiar Copia) en el menú y mantenga pulsado el botón de flecha Derecha durante 2 segundos para bascular entre Copy One (Copiar Una) y Copy All (Copiar Todas). Si quiere que la función Copiar se configure de forma que sólo copie una foto a la vez (la foto que se muestra en ese momento), seleccione "Copy One" (Copiar Una). Si prefiere copiar todos las fotos de la tarjeta de la Cámara en la tarjeta de almacenamiento, seleccione "Copy All" (Copiar Todas). Seleccione "Cancel" (Cancelar) si no desea cambiar el estado de la función Copy (Copiar). El icono de la parte superior derecha de la pantalla LCD visualizará un icono de imagen única si la función Copy Switch (Cambiar Copia) se configura en "Copy One" (Copiar Una), y un icono de múltiples imágenes cuando se configura en "Copy All" (Copiar Todas).

## **CONFIGURAR (Submenú): El submenú de Configurar contiene: Idioma, Apagado automático, Poner la hora, y Salir.**

configuración.<br>38 Seleccione "Setup" (Configurar) en el menú principal y mantenga pulsado el botón de flecha Derecha durante dos segundos para introducir el submenú Setup (Configurar). Igual que en el menú principal, utilice los botones Delete (Borrar) y Copy (Copiar) para desplazarse hacia arriba y hacia abajo, realzando su selección en el submenú, y mantenga pulsado el botón de flecha Derecha durante dos segundos para confirmar una selección y ver las opciones de configuración.

 IDIOMA: Con "Language" (Idioma) realzado en el menú Setup (Configurar), mantenga pulsado el botón de flecha Derecha para ver las opciones. Seleccione su idioma preferido para todos los menús/mensajes de la pantalla, (usando los botones Delete/Copy (Borrar/Copiar) y luego pulse el botón de flecha Derecha para confirmar y regresar a Setup (Configurar).

 APAGADO AUTOMÁTICO: Seleccione "Auto Off" (Apagado Automático) en el submenú Setup (Configurar), entonces mantenga pulsado el botón de flecha Derecha durante 2 segundos. Use el botón Izquierda o Derecha para seleccionar "Disable" (Inhabilitar), o su elección de 1 min, 2 min o 3 min. De esta forma se determina la duración del retraso antes de que la Visualizadora se apague automáticamente para no gastar las pilas, después de la última vez que se haya pulsado cualquier botón. Pulse y mantenga pulsado el botón de flecha derecha para confirmar su configuración y regresar al submenú Setup (Configurar).

 PONER LA HORA: Seleccione "Clock Set" (Poner la Hora) en el submenú Setup (Configurar), seleccione "OK", luego mantenga pulsado el botón de flecha Derecha durante 2 segundos. Para cambiar las configuraciones de fecha/hora, use los botones de flecha Izquierda/Derecha para desplazarse por el campo (día, hora, etc) que desee cambiar, y use los botones Delete/Copy (Borrar/Copiar) para desplazarse hacia arriba o hacia abajo. Cuando haya terminado de cambiar las configuraciones, pulse y mantenga pulsado el botón de tecla Derecha para confirmar las configuraciones y regresar al submenú Setup (Configurar).

 SALIR: Para salir del submenú Setup (Configurar) en cualquier momento y regresar a la pantalla del menú principal, seleccione "Exit" (Salir) y mantenga pulsado el botón de flecha Izquierda o el de flecha Derecha. De esta forma regresará la menú principal-pulse y mantenga pulsado el botón de flecha Izquierda para regresar a la modalidad de visión normal.

## **CONFIGURAR (Submenú)-***continuación* **Cómo se usa la Visualizadora con un ordenador/computadora (función lectora de tarjeta)**

El puerto USB que está al lado de las ranuras de tarjetas en el lado derecho de la Visualizadora, permite que ésta funcione como una "lectora de tarjetas" SD cuando se conecta con el cable USB proporcionado a cualquier ordenador /computadora (Windows 2000, ME, o XP; Mac OS 9 o más reciente. Visite www.bushnell.com para ver la futura disponibilidad de controladores para Windows 98/98SE). La Visualizadora conectada puede operar igual que un disco duro externo, desde el que puede acceder a sus fotos para verlas, editarlas y/o guardarlas en su ordenador / computadora.

## **Cómo se transfieren fotos desde el PC – Paso a paso**

1. Cerciórese de que la Visualizadora esté encendida y conecte el cable que se entrega al puerto USB de la Visualizadora (abra la puerta situada en el lado derecho de la Visualizadora), y luego directamente al puerto USB principal del ordenador-no use puertos del panel delantero /puertos USB del teclado o USB de "núcleos múltiples" sin corriente directa.

2. La pantalla LCD mostrará que la Visualizadora ha sido reconocida como un dispositivo estándar de "Almacenamiento masivo USB". Esto significa que los archivos de la cámara se pueden ver, editar o copiar con facilidad en el disco duro, de la misma forma que si estuvieran guardados en una unidad de disco externa o un CD-ROM.

3. (Este paso no se requiere con Windows XP, use simplemente las opciones en pantalla para ver, copiar o editar su fotos). Abra "Mi Ordenador" o Windows Explorer. La Visualizadora se mostrará como un nuevo "Removable Disk" (Disco Intercambiable) con una letra de unidad de disco sin usar asignado al mismo. Haga un clic doble en el icono de "Disco" nuevo, luego abra cualquier carpeta que se encuentre dentro para conseguir sus archivos de fotos. Si hace un solo clic en cualquier archivo se mostrará una imagen previa pequeña. (Para los usuarios de Mac: la Visualizadora se verá como un nuevo icono de unidad de disco en su escritorio.)

## **Cómo se transfieren fotos desde el PC – Paso a paso-***continuación*

4. Haga clic en "Edit>Select All" [Editar>Seleccionar Todo] (o haga clic en una foto, contol+clic para seleccionar múltiples fotos), luego "Editar>Copiar en la Carpeta" (en el menú de Windows). Seleccione una carpeta existente en su unidad de disco, tal como "My Pictures" (Mis Fotografías), o cree una carpeta nueva ("Tree 2-Oct05", etc), y luego haga clic en "OK" para transferir las copias de los archivos de fotos que desee.

5. Después de haber transferido las fotos al disco duro, podrá desconectar la Visualizadora. Windows 2000 puede producir una advertencia en pantalla diciendo que ha desconectado un dispositivo USB sin detener o expulsar el "disco" primero (sus archivos fotográficos no se dañarán). En caso contrario, compruebe la caja que añade un icono a la bandeja del sistema o a la barra de tareas. Entonces, la próxima vez que termine de transferir fotos, puede hacer clic en ese icono primero, y "Pare el dispositivo de almacenamiento masivo USB" antes de desconectar la Visualizadora.

6. Ahora está listo para abrir los archivos de fotos en cualquier software de edición de fotos. Sólo tiene que usar File>Open (Archivo>Abrir) e ir a la carpeta donde había guardado las fotos antes. También es posible abrir y trabajar con sus fotos directamente desde la Visualizadora mientras está conectada-en "File>Open" (Archivo>Abrir), seleccione "Removable Disk" (Disco Intercambiable), y abra las carpetas que hay dentro hasta que llegue a los archivos fotográficos JPEG. Si elige trabajar de esta forma, desde una Visualizadora conectada, cerciórese de guardar la foto (cuando termine la edición) en su disco duro, y no en la Cámara/tarjeta fuente de la Visualizadora. 7. Si no tiene experiencia en la edición de fotos en un ordenador, consulte el manual del software para ver los detalles de la utilización de estas funciones. Junto con el ajuste del brillo, contraste, nitidez y color de sus fotos, también puede redimensionar la foto de acuerdo con el papel que use si va a imprimirla, o guardar una versión más pequeña de baja o media resolución para correo electrónico o insertar en documentos. Cuando esté listo para guardar el archivo editado, sería bueno que usara la función "Save As" (Guardar Como) y que le ponga un nombre más descriptivo que "SUNP00003". De esta forma preservará también el archivo original como seguridad para poder reabrirlo y reeditarlo después. Cerciórese de haber transferido con éxito todas las fotos que deseaba guardar antes de usar la función "Delete All" (Borrar Todas) en la tarjeta fuente de la cámara con el fin de hacer espacio para nuevas imágenes.

Su producto Bushnell® está garantizado contra defectos de material y fabricación durante dos años a partir de la fecha de compra. En caso de defectos bajo esta garantía, nosotros, a nuestra opción, repararemos o sustituiremos el producto siempre que lo devuelva con portes pagados. Esta garantía no cubre defectos causados por el uso indebido, ni por un manejo, instalación o mantenimiento del producto inapropiados o el mantenimiento hecho por otro que no sea un Centro de Servicio Autorizado de Bushnell.

- Cualquier envío que se haga bajo garantía deberá venir acompañado por lo siguiente: 1) Un cheque/giro postal por la cantidad de 10 dólares para cubrir los gastos de manejo y envio
- 2) Nombre y dirección donde quiere que se le envíe el producto
- 3) Una explicación del defecto
- 4) Prueba de fecha de compra
- 5) El producto debe empaquetarse bien en una caja resistente para evitar que se dañe durante el transporte, y enviarse con portes pagados a la dirección que se muestra a continuación:

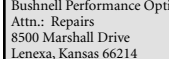

## EN EE UU, ENVIAR A: EN CANADÁ, ENVIAR A:

Bushnell Performance Optics Bushnell Performance Optics Attn.: Repairs 25A East Pearce Street, Unit 1 Richmond Hill, Ontario L4B 2M9

En el caso de los productos comprados fuera de los Estados Unidos o Canadá, llame al distribuidor local para la información pertinente sobre la garantía. En Europa también puede llamar al:

BUSHNELL Performance Optics Gmbh European Service Centre MORSESTRASSE 4 D- 50769 KÖLN GERMANY Tél: +49 (0) 221 709 939 3 Fax: +49 (0) 221 709 939 8

Esta garantía le ofrece derechos legales específicos. Puede que tenga otros derechos que varían de un país a otro. ©2005 Bushnell Performance Optics

**Nota de FCC:**

**Este equipo se ha sometido a pruebas y se ha encontrado que cumple con los límites de los dispositivos digitales de la Clase B, de conformidad con la Parte 15 del Reglamentos de FCC. Estos límites se han establecido para proporcionar una protección razonable contra las interferencias perjudiciales en las instalaciones residenciales. Este equipo genera, utiliza y puede irradiar energía de radiofrecuencia y, si no se instala y utiliza de acuerdo con las instrucciones, puede causar interferencias perjudiciales en las comunicaciones de radio. Sin embargo, no hay ninguna garantía de que no se produzcan interferencias en una instalación particular. Si este equipo causara interferencias perjudiciales en la recepción de señales de radio o televisión, lo cual se puede determinar encendiendo y apagando dicho equipo, aconsejamos al usuario que trate corregir la interferencia aplicando una o más de las siguientes medidas:**

- **· Reorientar o reubicar la antena receptora.**
- **· Aumentar la separación entre el equipo y el receptor.**
- **· Conectar el equipo en un enchufe de un circuito diferente al que esté conectado el receptor.**

**· Consultar al distribuidor o a un técnico de radio/ televisión para que le ayude.**

**Con este equipo tiene que usarse un cable interfaz blindado para poder cumplir con los límites de los dispositivos digitales de conformidad con la Subparte B de la Parte 15 del Reglamento de FCC.**

**Las especificaciones y los diseños están sujetos a cambios sin previo aviso ni obligación por parte del fabricante.** 

DEUTSCH**DEUTS**  Der Bushnell® TrailScout Betrachter ist ein praktisches tragbares Gerät und der perfekte Begleiter für jedes Modell der Trail Scout™ Wild-Kamera. Einfach die SD-Karte aus dem TrailScout nehmen und in den "Kamera" Kartenschlitz des Betrachters einschieben. Der batteriebetriebene Betrachter liest die von der Wild-Kamera erfassten Dateien, damit die Fotos im Freien geprüft werden können, ohne einen Computer dabei zu haben. Es können auch ungewollte Bilder gelöscht und somit freier Platz für neue Aufnahmen geschaffen werden, und es können sogar alle Fotos des TrailScout (oder nur die gewünschten) auf eine andere Karte kopiert werden, die dann nach Hause mitgenommen wird. Der Betrachter/Kopierer hat sogar einen USB Port, so dass er als Kartenleser beim PC zu Hause benutzt werden kann.

## **Technische Daten des TrailScout Betrachters/Kopierers**

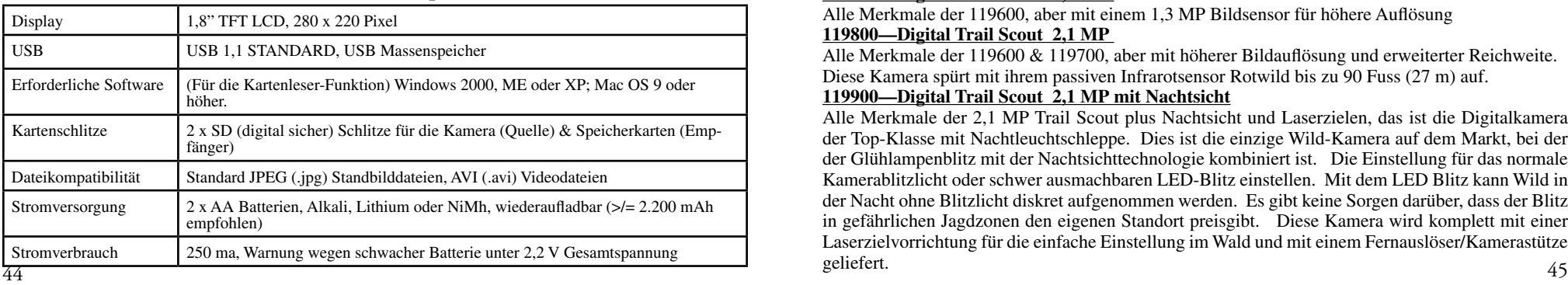

**Trail Scout Betrachter/Kopierer ist mit allen aktuellen und künftigen Modellen der Bushnell Trail Scout Wild-Kameras kompatibel, einschliesslich der folgenden:**

## **119600—Digital Trail Scout VGA**

Grossartige Bilder und Spähtechnologie mit hohem Wert. Diese Kamera spürt mit ihrem passiven Infrarotsensor Rotwild und anderes Wild bis in 60 Fuss (18 m) Entfernung auf. Der Anzeiger für den Batteriefüllstand leuchtet, wenn die Batterieleistung unter 25% absinkt. LED Lampen bei Bewegung, wenn der Sensor im normalen Bildmodus und während des Einstellmodus zum Zielen eine Aktivität entdeckt. Wetterfest. Wird komplett mit flugzeugtauglichem Sicherheitskabel aus Aluminium, Vorhängeschloss und Baumklammer geliefert. Texturierte "rindenähnliche" Oberfläche für maximale Tarnung.

## **119700—Digital Trail Scout 1,3 MP**

Alle Merkmale der 119600, aber mit einem 1,3 MP Bildsensor für höhere Auflösung

## **119800—Digital Trail Scout 2,1 MP**

Alle Merkmale der 119600 & 119700, aber mit höherer Bildauflösung und erweiterter Reichweite. Diese Kamera spürt mit ihrem passiven Infrarotsensor Rotwild bis zu 90 Fuss (27 m) auf.

## **119900—Digital Trail Scout 2,1 MP mit Nachtsicht**

Alle Merkmale der 2,1 MP Trail Scout plus Nachtsicht und Laserzielen, das ist die Digitalkamera der Top-Klasse mit Nachtleuchtschleppe. Dies ist die einzige Wild-Kamera auf dem Markt, bei der der Glühlampenblitz mit der Nachtsichttechnologie kombiniert ist. Die Einstellung für das normale Kamerablitzlicht oder schwer ausmachbaren LED-Blitz einstellen. Mit dem LED Blitz kann Wild in der Nacht ohne Blitzlicht diskret aufgenommen werden. Es gibt keine Sorgen darüber, dass der Blitz in gefährlichen Jagdzonen den eigenen Standort preisgibt. Diese Kamera wird komplett mit einer Laserzielvorrichtung für die einfache Einstellung im Wald und mit einem Fernauslöser/Kamerastütze geliefert.

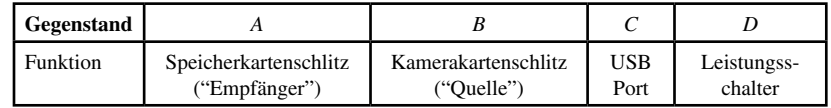

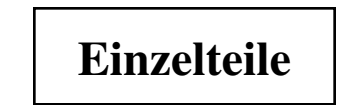

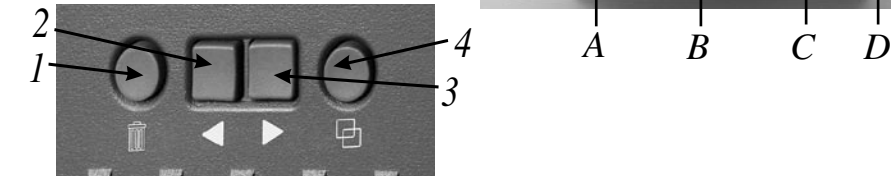

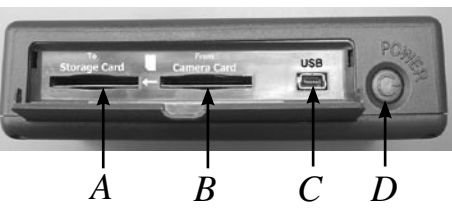

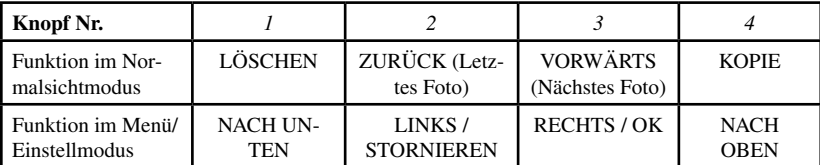

Aktuelle Datei Nr. / Dateien insgesamt Kopie Switch Einauf der Karte stellung (Eines/Alle) Switch-ெ  $F<sub>z</sub>$ **Zustand** æ Kartenschutz (Gesperrt/ Frei) 1280x960

ten (Stand-) Fotos

Auflösung des angezeig- Batteriekontrolle

## Icons-Referenz im Display

## **VIDEODATEI/ABSPIELEN BILD-SCHIRM**Abgelaufene Zeit Icon Videodatei (während des (während des Abspielens) Abspielens) 00:11 品

Hinweis: Videodateiauflösung wird nicht angezeigt

## **Einstellung**

1. Den Batteriefachdeckel am Boden des Betrachters durch Hochziehen der Zunge öffnen und zwei AA Batterien (Alkali, Lithium oder NiMh) mit der Ausrichtung wie im Batteriefach gezeigt einlegen. Den Batteriefachdeckel wieder schliessen.

2. Die Klappe an der rechten Seite des Betrachters herunterziehen. Eine SD-Karte\* in einen oder beide Schlitze an der Vorderseite des Betrachters einschieben - Eine Karte "mit der Oberseite nach unten" einschieben, bis es klickt, die Metallkontakte weisen nach oben. Erneut eine Karte einschieben, sie freisetzen und entfernen. Den "Kamera"-Schlitz (B) für Karten von der Trail Kamera benutzen. Den "Speicher" Schlitz (A) für eine neue Karte (Option) benutzen, die für das Kopieren von Fotos von der Karte im Kameraschlitz benutzt wird. Den Leistungsschalter an der Seite des Betrachters drücken. Am Schluss zum Abschalten des Betrachters "Power" drücken und einige Sekunden festhalten.

3. Bei der ersten Benutzung des Betrachters oder nach dem Batterienwechsel wird nach dem Start-Bildschirm der "Clock Set" (Uhreinstellung) Bildschirm angezeigt. Für diese Einstellung die rechte Pfeiltaste zum Hervorheben von "OK" drücken (oder mit der linken Taste "Stornieren" wählen, wenn Datum/Uhrzeit später mit dem Einstellmenü eingestellt werden sollen), dann die rechte Taste erneut 2 Sekunden lang drücken und festhalten. Mit Drücken der rechten oder linken Taste das zu ändernde Zeitfeld (Jahr, Monat, usw.) wählen (hervorheben). Zum Ändern des Wertes im Feld den Löschknopf drücken, damit das Jahr, der Tag, usw. hochgezählt werden. Zum Verringern des Wertes den Kopie-Knopf drücken. Wenn Datum/Uhrzeit eingestellt sind, zum Verlassen die rechte Taste 2 Sekunden lang festhalten und zum normalen Sichtbildschirm zurückkehren.

 Der Betrachter zeigt automatisch die Fotodateien an, die auf den in den Schlitzen vorhandenen SD-Karten abgelegt sind. Wenn nur eine Karte in einen beliebigen Schlitz eingeschoben ist, werden die Dateien dieser Karte angezeigt. Wenn in beide Schlitze Karten eingeschoben sind, werden die Dateien der Karte im "Kamera" Schlitz angezeigt. Die letzte auf der Karte gespeicherte Fotodatei wird als erste angezeigt. Mit Drücken der linken Pfeiltaste rückwärts gehen und vorherige Fotos betrachten. Mit Benutzung der rechten Pfeiltaste vorwärts gehen und neuere Fotos betrachten. Die rechte Taste gedrückt halten, um auf der Karte gespeicherte Videodateien abzuspielen/zu stoppen. Es wird darauf hingewiesen, dass Videodateien nicht die Dateiauflösung (640 x480, usw.) in der Ecke links unten des LCD Bildschirms anzeigen. Das erste Bild jedes Videoclips wird beim Vorwärts- oder Rückwärtsgehen in den auf der Karte gespeicherten Dateien angezeigt.

## **Fotos löschen**

Zum Löschen der im Moment angezeigten Fotodatei von der Karte einfach die Löschtaste drücken, mit der rechten Taste "OK" wählen, dann erneut Löschen drücken, damit das Foto gelöscht wird. Zum Löschen mehrerer Fotos entweder mit der rechten/linken Taste das nächste Foto wählen und das obige Verfahren wiederholen, oder im Menü-Modus "Delete" ("Löschen") und dann "Delete All" ("Alle löschen") wählen. (Für ausführliche Anweisungen siehe im Abschnitt mit dem Titel "Menü/Einstellmodus").

## **Kopien von Fotos auf eine zweite Karte (Kamera > Speichern)**

Mit dem Betrachter können auch Fotos von einer SD-Karte auf eine andere kopiert werden. Dies ist ein sehr bequemer Weg, um alle Trail Scout Bilder mit nach Hause zu nehmen, um sie dort auf einem PC zu betrachten, zu drucken usw., während die Originalkarte in der Wild-Kamera bleibt und weitere Fotos abspeichern kann. Hierfür die Karte aus der Kamera nehmen, ihren Inhalt auf eine neue Karte kopieren, die vorher in den "Storage" ("Speicher") Schlitz (A) eingeschoben wurde, dann können alle Fotos von der Originalkarte gelöscht und diese wieder in die Trail Scout eingeschoben werden. Wenn mehrere Trail Scouts zur Abdeckung einer grossen Zone benutzt werden, "die Runde machen" und diesen Vorgang bei allen Kameras wiederholen - Nur sichergehen, eine "Speicher"- Karte genügender Grösse zu kaufen, die alle kopierten Dateien aufnehmen kann (z.B. zum Kopieren des gesamten Inhalts von drei 32 MB "Kamera" Karten eine 128 MB oder grössere "Speicher" Karte nehmen, die 96 MB Gesamtinhalt der drei Karten aufnimmt, wenn sie voll sind).

Zum Kopieren einer oder aller Fotodateien (je nach der "Copy Switch" ("Kopier-Switch") Einstellung im Optionsmenü - siehe im Abschnitt mit dem Titel "Menu/Einstellmodus") von der Karte im "Kamera" Schlitz auf die Karte im "Speicher" Schlitz einfach die Copy Taste drücken. Das LCD zeigt an "Copy All Files - Be Sure Card Protect Switch Is Off" ("Alle Dateien kopieren - sichergehen, dass der Kartenschutz-Switch auf Off ist"), eine Erinnerung daran, dass der "Lock" Switch (Sperre) an der Seite der Speicherkarte nicht in der gesperrten Position sein sollte (Wenn die Karte entfernt und freigegeben werden soll, mit der linken Pfeiltaste "Cancel" ("Stornieren") hervorheben und Copy erneut drücken - Vor dem Entfernen der Karte sichergehen, dass der Betrachter ausgeschaltet ist). Copy ein zweites Mal drücken, und die im Moment angezeigte Datei oder alle Dateien wird/

## **Kopien von Fotos auf eine zweite Karte (Kamera > Speichern)**-Fortsetzung

werden auf die Speicherkarte kopiert. Während des Kopiervorgangs wird eine Anzeige mit Angabe der Gesamtzahl zu kopierender Dateien sowie die im Moment kopierte Datei sichtbar. "Source" ("Quelle") (Kamerakarte) und "Destination" ("Empfänger") (Speicherkarte) blitzen während des Kopierprozesses abwechselnd zur Angabe dessen, dass das Kopieren gerade läuft. Es wird darauf hingewiesen, dass das Kopieren von Videodateien (aufgrund ihrer Grösse) jeweils mehrere Minuten dauern kann.

Während des Kopierprozesses weder den Betrachter abschalten, noch eine Karte entfernen, damit möglicher Schaden am Betrachter oder den Dateien vermieden wird - Bis zum Abschluss des Kopierprozesses warten (die erforderliche Zeit ist je nach Anzahl und Grösse der Dateien auf der Kamera-/Quellenkarte unterschiedlich). Wenn der Kopierprozess beendet ist, wird im Display kurz das letzte Bild gezeigt, das jetzt auf der Speicher-/Empfängerkarte abgelegt wurde, zusammen mit der Gesamtanzahl Bilder oben links im Bildschirm.

## **Menu/Einstellmodus**

 $50$ Mit dem Menu/Einstellmodus können alle Fotos von der Kamerakarte gleichzeitig gelöscht werden anstatt jeweils einzeln; Wählen, ob nur das im Moment angezeigte Foto oder alle Fotos kopiert werden, wenn "Copy" ("KOPIE") gedrückt wird, die für den Display-Text benutzte Sprache wechseln und andere nützliche Funktionen. Für den Eintritt in den Menübildschirm ab dem Normalsichtmodus die linke Pfeiltaste drücken und 2 Sekunden lang festhalten. Dann erscheinen die folgenden Menüpunkte im Display:

## **Menu/Einstellmodus-Fortsetzung**

## **Menu/Einstellmodus-Fortsetzung**

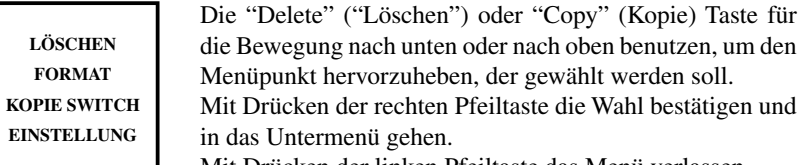

Mit Drücken der linken Pfeiltaste das Menü verlassen.

## **LÖSCHEN**:

Bei hervorgehobenem "Delete" ("Löschen") die rechte Pfeiltaste drücken. Dann mit Drücken der KOPIE Taste nach unten gehen und "Delete One" ("Eines löschen") wählen, wenn nur das im Moment im Display angezeigte Bild gelöscht werden soll, "Delete All" ("Alle löschen") zum Löschen aller Fotodateien von der Karte im Kamera-Schlitz oder "Cancel" ("Stornieren"), wenn keine Fotos gelöscht werden sollen. Bei hervorgehobenem Wahlpunkt die rechte Pfeiltaste drücken, damit der Löschvorgang durchgeführt wird, und zum Menübildschirm zurückkehren.

## **FORMAT**:

"Format" wählen und die rechte Pfeiltaste drücken. Dann "OK" wählen, wenn die SD-Karte im Kamera-Schlitz formatiert werden soll, wobei ihr gesamter Inhalt gelöscht wird, oder bei ungewolltem Eintritt in dieses Format-Untermenü "Cancel" ("Stornieren"). Die rechte Taste zur Bestätigung der Wahl drücken, und zum Menübildschirm zurückkehren.

## **COPY SWITCH:**

Mit dieser Option werden nicht wirklich Daten kopiert, sondern es wird nur bestimmt, was passiert, wenn die Copy Taste im Normalsichtmodus betätigt wird. "Copy Switch" im Menü wählen und die rechte Pfeiltaste 2 Sekunden lang gedrückt halten, um zwischen Copy One und Copy All zu makeln. Wenn die Kopiefunktion so eingestellt werden soll, dass nur jeweils ein Foto kopiert wird (das gerade angezeigte Foto), "Copy One" ("Eines kopieren") wählen. Wenn lieber alle Fotos von der Kamerakarte auf die Speicherkarte kopiert werden sollen, "Copy All" ("Alle kopieren") wählen. "Cancel" ("Stornieren") wählen, wenn der Status der Kopierfunktion nicht gewechselt werden soll. Das Icon oben rechts im LCD Display zeigt ein Einbild-Icon, wenn der Copy Switch auf "Copy One" ("Eines kopieren") gesetzt ist, und ein Icon für mehrere Bilder, wenn er auf "Copy All" ("Alle kopieren") gesetzt ist.

**Einstellung (Untermenü): Das Einstellungs-Untermenü enthält: Language (Sprache), Auto Off (Automatische Abschaltung, Clock Set (Uhreinstellung), und Exit (Verlassen).** "Setup" im Hauptmenü wählen und die rechte Taste zwei Sekunden lang gedrückt halten, um in das Einstellungs-Untermenü zu gelangen. Wie im Hauptmenü mit den Löschen- und Kopiertasten nach oben und nach unten gehen, damit die Wahl im Untermenü hervorheben, und die rechte Taste zwei Sekunden lang gedrückt halten, um eine Wahl zu bestätigen und die Einstelloptionen zu sehen.

LANGUAGE (SPRACHE): Bei hervorgehobenem "Language" ("Sprache") im Einstellungs-Untermenü die rechte Taste gedrückt halten, um die Optionen zu sehen. Die bevorzugte Sprache für alle Display Menüs/ Meldungen wählen (mit den Delete/Copy Tasten), dann die rechte Taste zur Bestätigung drücken und zu Setup zurückkehren.

AUTO OFF (AUTOMATISCHE ABSCHALTUNG): Im Einstellungs-Untermenü "Auto Off" ("Automatische Abschaltung" wählen, dann die rechte Taste 2 Sekunden lang gedrückt halten. Mit der linken oder rechten Taste "Disable" ("Abschalten") oder die Wahl 1 Min., 2 Min. oder 3 Min. wählen. Dies bestimmt die Länge der Frist, bevor der Betrachter automatisch abschaltet, um Batterieenergie zu sparen, nachdem irgendeine Taste zum letzten Mal gedrückt worden ist. Zur Bestätigung der Wahl die rechte Taste drücken und festhalten, und zum Einstellungs-Untermenü zurückkehren.

CLOCK SET (UHREINSTELLUNG): "Clock Set" ("Uhreinstellung") im Einstellungs-Untermenü wählen, "OK" wählen, dann die rechte Taste 2 Sekunden lang gedrückt festhalten. Zur Änderung der Datums-/ Zeiteinstellung sich mit der linken/rechten Taste im Feld (Tag, Uhrzeit, usw.) bewegen, das geändert werden soll, und mit den Delete/Copy Tasten die Einstellung nach oben oder nach unten ablaufen lassen. Zu beliebiger Zeit nach dem Ändern der Einstellungen die rechte Taste drücken und festhalten, um die Einstellungen zu bestätigen, und zum Einstellungs-Untermenü zurückkehren.

 EXIT (VERLASSEN): Zum jederzeitigen Verlassen des Einstellungs-Untermenüs und für die Rückkehr zum Anzeigebildschirm des Hauptmenüs "Exit" ("Verlassen") wählen, und entweder die linke oder die rechte Taste gedrückt halten. Dies führt zum Hauptmenü zurück - die linke Taste drücken und festhalten, um zum Normalsichtmodus zurückzukehren.

## **Einstellung (Untermenü):-Fortsetzung Benutzung des Betrachters mit einem Computer (Funktion Kartenleser)**

Durch den USB Port neben den Kartenschlitzen an der rechten Seite des Betrachters kann dieser als ein "SD-Kartenkleser" funktionieren, wenn er mit dem inbegriffenen USB Kabel an einen Computer angeschlossen wird (Windows 2000, ME oder XP, Mac OS 9 oder höher. (Sich unter www.bushnell. com nach der Erhältlichkeit zukünftiger Windows 98/98SE Treiber erkundigen). Der angeschlossene Betrachter funktioniert genau so wie ein eine externe Festplatte, zu deren Fotos zugegriffen werden kann zum Betrachten, Bearbeiten und/oder Speichern auf dem Computer.

## **Transfer von Fotos zum PC - Schritt für Schritt**

1. Sichergehen, dass der Betrachter eingeschaltet ist, und das mitgelieferte Kabel an den USB Port des Betrachters anschliessen (die Klappe an der rechten Seite des Betrachters öffnen), dann direkt an einen Haupt-USB Port am Computer - keine USB Ports an der Frontseite/USB Ports der Tastatur oder ungespeiste "Hubs" benutzen.

2. Das LCD Display wird anzeigen, dass der Betrachter als ein standardmässiger "USB Massenspeicher" erkannt wurde. Dies bedeutet, dass die Kameradateien leicht gesichtet, bearbeitet oder auf die Festplatte kopiert werden können, als ob sie auf einer externen Festplatte oder einer CD(ROM gespeichert worden wären.

54 55 (Mac Benutzer: Der Betrachter wird als ein neues Laufwerk-Icon auf dem Büro gesehen.) 3. (Dieser Schritt ist bei Windows XP nicht erforderlich, einfach die im Bildschirm angezeigten Optionen zum Sichten, Kopieren oder Bearbeiten der Fotos benutzen). "My Computer" ("Mein Computer") oder den Windows Explorer öffnen. Der Betrachter wird als "Entfernbare Festplatte" mit einem zugeordneten unbenutzten Buchstaben eines Laufwerks gezeigt. Doppelklick auf dieses neue "Disk" ("Festplatte") Icon, dann einen oder mehrere beliebige Ordner öffnen, um zu den Fotodateien zu gelangen. Bei einem einzelnen Klick auf eine Datei sollte ein kleines Kontrollbild gezeigt werden.<br>(Mag Baputaer: Dat Batrachter wird als ein noues Leufwerk Jean auf dam Bürg geschen.)

## **Transfer von Fotos zum PC - Schritt für Schritt-Fortsetzung**

4. "Edit>Select All" ("Alle bearbeiten>wählen") anklicken, (oder auf ein Foto klicken, control+Klick für die Wahl mehrerer Fotos), dann "Bearbeiten>Copy to Folder" ("Bearbeiten>In den Ordner kopieren" (in Windows-Menüs). Einen auf der Festplatte vorhandenen Ordner wählen, wie "My Pictures" ("Meine Bilder"), oder einen neuen Ordner anlegen ("BAUM 2-Oct 05", usw.), dann auf "OK" klicken, damit Kopien der gewünschten Fotodateien übertragen werden. 5. Nach der Übertragung zum Festplattenlaufwerk kann der Betrachtet abgetrennt werden. Windows 2000 kann eine Bildschirmwarnung mit der Aussage erzeugen, dass ein USB Gerät abgetrennt wurde, ohne die "Festplatte" vorher zu stoppen oder auszuwerfen (die Fotodateien nehmen keinen Schaden). Wenn dem so ist, den Rahmen prüfen, der dem Systemtrog oder der Taskleiste ein Icon hinzufügt. Dann kann beim nächsten Abschluss der Fotoübertragung dieses Icon zuerst angeklickt werden und dann "Stop the USB Mass Storage Device" ("Die USB Massenspeicher-Vorrichtung stoppen"), bevor der Betrachter abgetrennt wird.

6. Jetzt können die Fotodateien unter jeder beliebigen Software für Fotobearbeitung geöffnet werden. Nur File>Open (Datei>öffnen) benutzen und zum Ordner gehen, wo die Fotos vorher gespeichert worden waren. Es ist auch möglich, die Fotos direkt ab dem Betrachter zu öffnen und damit zu arbeiten, während er noch angeschlossen ist - Unter "File>Open" (Datei>öffnen) die "Removable Disk" ("Entfernbare Festplatte") wählen und die darin vorhandenen Ordner bis zu den JPEG Fotodateien öffnen. Wenn auf diese Weise ab einem angeschlossenen Betrachter gearbeitet werden soll, sichergehen, dass das Foto (nach dem Bearbeiten) auf der Festplatte speichern und nicht auf der "Kamera"/Quellen-Karte des Betrachters.

7. Bei mangelnder Erfahrung mit der Fotobearbeitung auf einem Computer im Handbuch der Software die Details für die Benutzung ihrer Merkmale nachlesen. Zusammen mit der Einstellung von Helligkeit, Kontrast, Schärfe und Farbe der Fotos können diese umformatiert werden, damit sie auf das Papier passen, wenn sie ausgedruckt werden sollen, oder es kann eine kleinere Version mit geringer oder mittlerer Auflösung für E-Mails oder das Einfügen in Dokumente gesichert werden. Wenn die bearbeitete Datei zum Sichern bereit ist, kann "Save As" ("Sichern als") benutzt und ihr ein besser beschreibender Name als "SUNP00003" gegeben werden. Auf diese Weise bleibt auch die Originaldatei als Sicherheit erhalten und kann später neu geöffnet und neu bearbeitet werden. Sichergehen, dass alle Fotos erfolgreich übertragen wurden, die gesichert werden sollten, bevor mit "Delete All" ("Alle löschen") auf der Kameraquellenkarte Platz für neue Bilder geschaffen wird.

## **ZWEIJÄHRIGE BESCHRÄNKTE GARANTIE**

Sie erhalten für Ihr Bushnell®-Produkt eine Garantie für einen Zeitraum von zwei Jahren ab dem Kaufdatum. Die Garantie erstreckt sich auf Material- und Herstellungsfehler. Für den Fall, dass ein Mangel im Rahmen dieser Garantieauftritt, werden wir das Produkt nach unserer Wahl reparieren oder austauschen, vorausgesetzt, dass Sie das Produkt freigemacht zurückschicken. Von dieser Garantie ausgeschlossen sind Schäden, die auf Missbrauch, unsachgemäße Behandlung, Installations- oder Wartungsarbeiten, die nicht von einer autorisierten Bushnell-Kundendienstabteilung vorgenommen werden, zurückzuführen sind.

Jeder Rücksendung im Rahmen dieser Garantie müssen folgende Dokumente und Angaben beigefügt werden:

- 1) Ein Scheck/eine Zahlungsanweisung in Höhe von 10,00 USD zur Abdeckung der Porto- und Bearbeitungskosten
- 2) Name und Anschrift für die Rücksendung des Produktsn
- 3) Eine Erläuterung des Mangels
- 4) Nachweis des Kaufdatums
- 5) Das Produkt sollte zur Vermeidung von Transportschäden gut Verpackt in einem stabilen Versandkarton an die nachstehend aufgeführte Adresse geschickt werden, wobei die Ge bühren für die Rücksendung im Voraus zu entrichten sind.

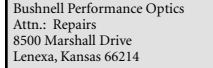

Bushnell Performance Optics Attn.: Repairs 25A East Pearce Street, Unit 1 Richmond Hill, Ontario L4B 2M9

Bei Produkten, die Sie außerhalb der Vereinigten Staaten oder Kanadas gekauft haben, erhalten Sie die entsprechenden Informationen zur Garantie von ihrem Händler vor Ort. In Europa erreichen Sie Bushnell auch unter:

BUSHNELL Performance Optics Gmbh European Service Centre MORSESTRASSE 4 D- 50769 KÖLN GERMANY Tél: +49 (0) 221 709 939 3 Fax: +49 (0) 221 709 939 8

C2005 Bushnell Performance Optics<br>57 Mit dieser Garantie erwerben Sie bestimmte Rechtsansprüche. Sie haben möglicherweise darüber hinaus noch andere Rechte, die von Land zu Land variieren. ©2005 Bushnell Performance Optics

**Diese Ausrüstung ist getestet worden, und es hat sich herausgestellt, dass sie gemäss Teil 15 der FCC Vorschriften die Grenzen einer digitalen Vorrichtung der Klasse B einhält. Mit diesen Grenzen soll vernünftiger Schutz vor schädlichen Interferenzen in einer Anlage im Wohnbereich geboten werden. Diese Ausrüstung generiert und benutzt Funkfrequenzenergie und kann diese abstrahlen, und wenn sie nicht nach den Anweisungen installiert und benutzt wird, kann sie schädliche Interferenz für Funkkommunikationen verursachen. Jedoch gibt es keine Garantie dafür, dass in einer bestimmten Anlage keine Interferenz eintritt. Wenn diese Ausrüstung schädliche Interferenz für Funk- oder Fernsehempfang verursacht, was durch Ein- und Ausschalten der Ausrüstung bestimmt werden kann, wird der Benutzer zum Versuch ermuntert, die Interferenz mit einer oder mehrerer der nachstehenden Massnahmen zu erheben:** 

**FCC Hinweis:**

**· Die Empfangsantenne neu ausrichten oder an einer anderen Stelle montieren.**

**· Den Abstand zwischen der Ausrüstung und dem Empfänger vergrössern.**

**· Die Ausrüstung an einer Steckdose auf einem anderen Stromkreis als demjenigen anschliessen, an dem der Empfänger angeschlossen ist.** 

**· Den Händler oder einen erfahrenen Funk-/TV-Techniker um Hilfe bitten.**

**Für diese Ausrüstung muss geschirmtes Kabel eingesetzt werden, um die Grenzen für eine digitale Vorrichtung laut Sub-Teil B von Teil 15 der FCC Vorschriften einzuhalten.**

**Technische Daten und Auslegungen können ohne jegliche Mitteilung oder Verpflichtung seitens des Herstellers geändert werden.** 

 $\bigcirc$ ITALIANO**ITALIAN**  Il Bushnell® TrailScout Viewer è un comodo dispositivo portatile, accessorio ideale di ogni modello di fotocamera per l'osservazione e la caccia fotografica della selvaggina Trail Scout™. Basta rimuovere la scheda SD dalla fotocamera TrailScout ed inserirla nello slot apposito sul Viewer. Il Viewer, alimentato a batteria, leggerà i file catturati dalla fotocamera, consentendo di controllare facilmente e subito le foto appena scattate, senza bisogno di usare un computer. È possibile anche cancellare le foto non desiderate per liberare spazio per nuove foto, formattare l'intera scheda ed anche copiare tutte le foto di TrailScout (o solo quelle desiderate) su un'altra scheda da portare a casa. Il Viewer/Copier dispone anche di una porta USB, in modo da poterlo usare come lettore di schede con il PC a casa.

## **Specifiche tecniche di Trail Scout Viewer/Copier**

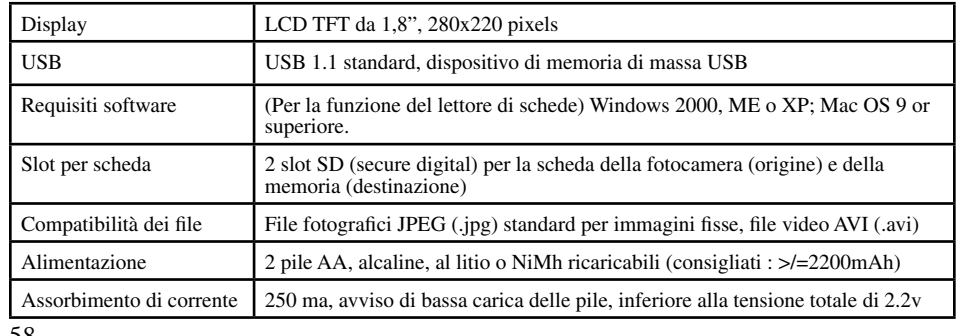

**Il Trail Scout Viewer/Copier è compatibile con tutti i modelli attuali e futuri delle fotocamere digitali Bushnell Trail Scout per l'osservazione e la caccia fotografica della selvaggina, compresi i seguenti modelli:**

## **119600—Digital Trail Scout VGA**

 Ottima fotocamera per la cattura di immagini ed esplorazione, ad un prezzo interessante. Grazie al sensore passivo ad infrarossi, questa fotocamera rileva a presenza di cervi ed altri animali ad una distanza massima di 18 metri. L'indicatore di bassa carica delle pile si accende quando la carica scende al di sotto del 25%. Il LED del movimento si accende quando il sensore rileva movimento, nel normale modo di immagini e durante l'impostazione per la mira. Impermeabile. Consegnata con cavo di sicurezza in alluminio da aerei, lucchetto e staffa per albero. Superficie in rilievo "a corteccia d'albero" per l'occultamento massimo della fotocamera. **119700—Digital Trail Scout 1.3MP** 

 Tutte le caratteristiche del modello 119600, con un sensore di immagini da 1,3MP per una risoluzione più alta **119800—Digital Trail Scout 2.1MP**

 Tutte le caratteristiche dei modelli 119600 e 119700, ma con una migliore risoluzione d'immagine e una portata maggiore. Con il sensore passivo a infrarossi, questa fotocamera rileva la presenza di un animale fino a una distanza di 28 metri.

## **119900—Digital Trail Scout 2.1MP con Night Vision**

ella fotocamera a distanza.<br>59 Dotata di tutte le caratteristiche del modello 2.1 MP Trail Scout, di Night Vision e del puntamento laser, questo è il modello più sofisticato della linea di fotocamere digitali di inseguimento. Questa è l'unica fotocamera in commercio per l'osservazione e la caccia fotografica della selvaggina dotata sia del flash a incandescenza che della tecnologia digitale per la visione notturna. Regolabile sul flash normale o sul flash segreto a LED. Il flash a LED permette di catturare discretamente le immagini della selvaggina di notte, senza un flash. Nessun problema che il flash riveli la vostra posizione in zone di intensa presenza di cacciatori. Questa fotocamera è dotata anche di un dispositivo di puntamento laser, facilitando la sistemazione nel bosco, e con un pulsante scatto/ubicazione della fotocamera a distanza.

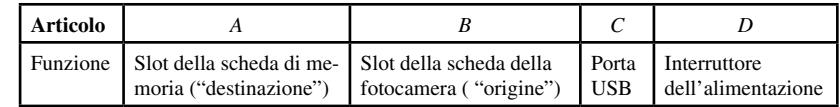

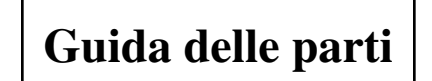

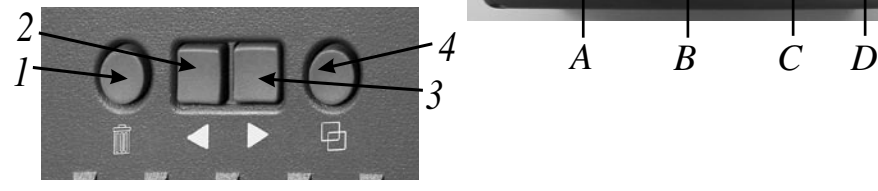

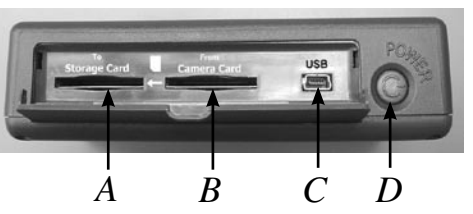

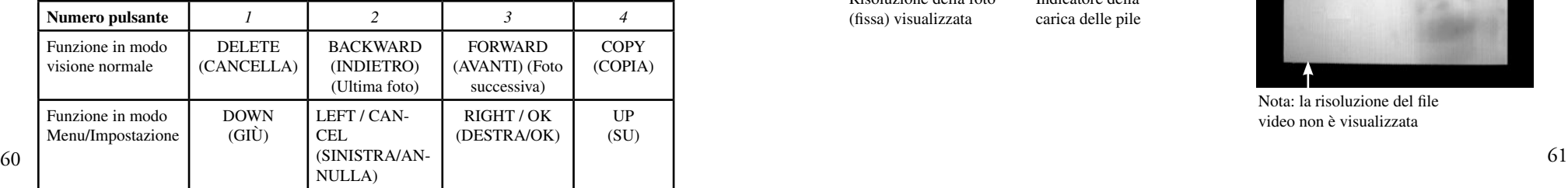

Numero del file corrente / Totale file sulla scheda

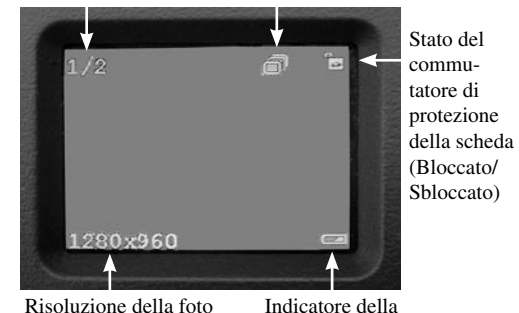

Risoluzione della foto (fissa) visualizzata

carica delle pile

Impostazione commutatore della copiatura (Una/Tutte)

## Significato delle icone sul display

## **FILE VIDEO/SCHERMO RIPRO-DUZIONE**

Tempo trascorso (durante la riproduzione)

Icona dei file video (durante la riproduzione)

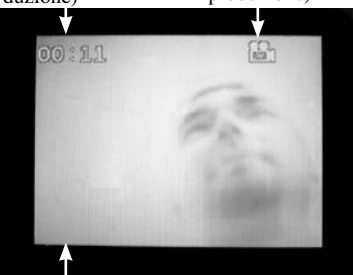

Nota: la risoluzione del file video non è visualizzata

## **Impostazione**

1. Aprire la copertura delle pile, posta in basso sul Viewer, sollevando la linguetta, e inserire nel vano apposito due pile AA (alcaline, al litio o NiMh) orientandole nel modo indicato. Rimettere a posto la copertura delle pile.

2. Tirare in basso sul lato destro del Viewer. Inserire una scheda SD\* in uno o entrambi gli slot di lato sul Viewer-spingere dentro la scheda "rovesciata", con i contatti metallici rivolti in alto, fino a quando si sente uno scatto. Spingere di nuovo una scheda dentro per liberarla e rimuoverla. Usare lo slot "Camera" (B) per le schede della fotocamera Trail. Usare lo slot "Storage" (A) per una nuova scheda (opzionale) usata per copiare le foto dalla scheda nello slot Camera. Premere l'interruttore Power (alimentazione) sul lato del Viewer. Per spegnere il Viewer, tenere premuto Power per pochi secondi.

62 63 3. Se è la prima volta che si usa il Viewer, o se sono state cambiate le pile, dopo la schermata di avvio apparirà la schermata "Imposta orologio". Per fare ciò, premere il pulsante freccia a destra per evidenziare "OK" (o usare il pulsante freccia a sinistra per selezionare "Annulla" se si preferisce impostare la data e l'ora più tardi, usando il menu Impostazione), quindi tenere di nuovo premuto il pulsante freccia a destra per 2 secondi. Per selezionare (evidenziare) il campo della data o dell'ora (Anno, Mese, ecc.) da cambiare, premere i pulsanti freccia a destra o sinistra. Per cambiare il valore nel campo, premere il pulsante Delete (cancella) per aumentare l'anno, il giorno, ecc. , premere il pulsante Copy (copia) per diminuire il valore. Terminata l'impostazione della date e dell'ora, tenere premuto per 2 secondi il pulsante freccia a destra per uscire e tornare allo schermo di visione normale.

Il Viewer visualizza automaticamente i file delle foto memorizzati sulle schede SD inserite negli slot. Se in uno dei due slot è inserita una sola scheda, verranno visualizzati solo i file su quella scheda. Se le schede sono inserite in entrambi gli slot, verranno memorizzati i file memorizzati sulla scheda inserita nello slot "Camera" (B). Verrà memorizzato per primo il file dell'ultima foto memorizzato sulla scheda. Per andare indietro e vedere le foto precedenti, premere il pulsante freccia a sinistra. Usare il pulsante freccia a destra per andare avanti e vedere le foto più recenti. Tenere premuto il pulsante freccia a destra per riprodurre/arrestare un file video memorizzato sulla scheda. Si tenga presente che i file video non visualizzano la risoluzione del file (640x480, ecc.) sull'angolo in basso a sinistra dello schermo LCD. Nello spostarsi avanti e indietro fra i file memorizzati sulla scheda, verrà mostrato il primo fotogramma di ogni video clip.

## **Cancellazione delle foto**

Per cancellare dalla scheda la foto al momento visualizzata, premere il pulsante Delete, usare il pulsante freccia a destra per selezionare "OK", quindi premere di nuovo Delete per cancellare la foto. Per cancellare più di una foto, selezionare la foto successiva con i pulsanti freccia a destra/sinistra e ripetere la procedura sopra descritta, oppure accedere al modo Menu e selezionare "Cancella", quindi "Cancella tutte" (per istruzioni dettagliate, vedere la sezione intitolata "Modo Menu/Impostazione").

## **Copia delle foto su una seconda scheda (Fotocamera > Memoria)**

Il Viewer consente anche di copiare le foto da una scheda SD ad un'altra scheda. Questa è una funzione che offre un mezzo molto comodo per portare a casa le foto scattate con la fotocamera Trail Scout e vederle, stamparle, ecc. su un PC, lasciando la scheda originale nella fotocamera per catturare un'altra serie di foto. Per fare ciò, rimuovere la scheda dalla fotocamera e copiarne il contenuto su una nuova scheda dopo averla inserita nello slot "Storage" (A); quindi, cancellare tutte le foto dalla scheda originale e metterla di nuovo nella fotocamera Trail Scout. Se vengono usate diverse fotocamere Trail Scout per coprire una vasta area, è possibile "fare il giro" e ripetere la procedura suddetta per tutte le fotocamere; ricordarsi di acquistare una scheda di "memoria" di capacità sufficiente da contenere tutti i file copiati (per esempio: per copiare tutto il contenuto di 3 schede "camera" da 32MB, usare una scheda di "memoria" di almeno 128MB, così che possa contenere 96MB, cioè il contenuto totale delle tre schede, se queste sono piene).

Per copiare uno o tutti i file delle foto (a seconda dell'impostazione di "Commutatore copia" nel menu delle opzioni – vedere la sezione "Modo Menu/Impostazione") dalla scheda nello slot "Camera" sulla scheda nello slot "Storage", premere semplicemente il pulsante Copy. Sull'LCD apparirà "Copia tutti i file-Verificare che il commutatore di protezione della scheda sia disattivato", che ricorda che il commutatore "Lock" di fianco sulla scheda di memoria non deve essere in posizione bloccata (se è necessario rimuovere e sbloccare la scheda, usare il pulsante freccia a sinistra per evidenziare "Annulla"e premere di nuovo Copy; ricordarsi

## **Copia delle foto su una seconda scheda (Fotocamera > Memoria)***-continuazione*

di spegnere il Viewer prima di rimuovere la scheda). Premere di nuovo il pulsante Copy, ed il file o i file al momento visualizzati saranno copiati sulla scheda di memoria. Durante la copiatura, "Source" (scheda della fotocamera) e "Destination" (scheda di memoria) lampeggeranno in maniera alternata, indicando che la copia è in corso. Si fa presente che la copiatura di un file video (a causa della dimensione del file) può impiegare diversi minuti.

Per evitare possibili danni al Viewer o ai file, durante il processo di copiatura non spegnere il Viewer o rimuovere le schede; attendere fino al termine della copiatura (il tempo impiegato varia a seconda del numero e della dimensione dei file sulla scheda Camera/origine). terminato il processo di copiatura, sul display apparirà brevemente l'ultima immagine memorizzata sulla scheda Memoria/destinazione, con il numero totale aggiornato delle immagini indicato in alto a sinistra sullo schermo.

## **Modo Menu/Impostazione**

Usando il modo menu/impostazione, è possibile cancellare tutte insieme le foto dalla scheda della fotocamera, invece che una alla volta, selezionare se solo la foto o le foto al momento visualizzate vengono copiate quando si preme "Copy", cambiare la lingua usate per il testo sul display, ed altre utili funzioni. Per accedere alla schermata Menu, tenere premuto per 2 secondi il pulsante freccia a sinistra, in modo visione normale. Sul display appariranno le seguenti voci del menu:

## **Modo Menu/Impostazione***-continuazione*

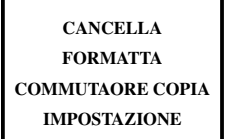

Premere i pulsanti Delete o Copy per spostarsi in su o in giù, evidenziando la voce del menu che si vuole selezionare. Premere il pulsante freccia a destra per confermare la selezione effettuata ed accedere al suo sottomenu. Premere il pulsante freccia a sinistra per uscire dal menu.

## **CANCELLA**:

Con "Delete" evidenziato, premere il pulsante freccia a destra. Premere quindi il pulsante Copy per scendere e selezionare "Cancella una" se si vuole cancellare solo la foto al momento visualizzata sul display, "Cancella tutte" per cancellare tutti i file delle foto dalla scheda nello slot Camera, oppure "Annulla" se non si desidera cancellare alcuna foto. Con la selezione prescelta evidenziata, premere il pulsante freccia a destra per eseguire l'azione di cancellazione e tornare alla schermata del menu.

## **FORMATTA**:

Selezionare "Formatta" e premere il pulsante freccia a destra. Selezionare quindi "OK" se si vuole formattare la scheda SD nello slot Camera, cancellandone tutto il contenuto, oppure "Annulla" se l'accesso a questo sottomenu è avvenuto per errore. Premere il pulsante freccia a destra per confermare la selezione effettuata e tornare alla schermata del menu.

## **COMMUTATORE COPIA:**

Questa opzione non copia realmente alcun dato, ma determina solo cosa succede quando si usa il pulsante Copy durante il modo visione normale. Selezionare "Commutatore copia" dal menu e tenere premuto per 2 secondi il pulsante freccia a destra per alternare fra Copia una e Copia tutte. Se si vuole impostare la funzione Copia in modo che sia copiata solo una foto alla volta (la foto al momento visualizzata), selezionare "Copia una". Se si preferisce copiare tutte le foto dalla scheda Camera alla scheda Storage, selezionare "Copia tutte". Selezionare "Annulla" se non si desidera cambiare lo stato della funzione Copia. L'icona in alto a destra sullo schermo LCD visualizza l'icona di un singolo fotogramma se Commutatore copia è impostato su "Copia una", e l'icona di più fotogrammi se impostato su "Copia tutte".

## **IMPOSTAZIONE (Sottomenu): Il sottomenu Impostazione contiene: Lingua, Spegnimento automatico, Imposta orologio, e Esci.**

Selezionare "Impostazione" dal menu principale e tenere premuto per 2 secondi il pulsante freccia a destra per accedere al sottomenu Impostazione. Così come nel menu principale, usare i pulsante Delete e Copy per spostarsi in su e in giù, evidenziando la selezione effettuata nel sottomenu, e tenere premuto per 2 secondi il pulsante freccia a destra per confermare una selezione e vedere le opzioni di impostazione.

LINGUA: Con "Lingua" selezionato nel sottomenu, tenere premuto il pulsante freccia a destra per vedere le opzioni disponibili. Selezionare la lingua preferita per tutti i menu/messaggi sul display (usando i pulsanti Delete/Copy) quindi premere il pulsante freccia a destra per confermare e tornare a Impostazione.

SPEGNIMENTO AUTOMATICO: Selezionare "Spegnimento automatico" nel sottomenu Impostazione, quindi tenere premuto per 2 secondi il pulsante freccia a destra. Usare il pulsante freccia a sinistra o destra per selezionare "Disattiva", oppure 1 min, 2 min o 3 min. Ciò determina l'intervallo di tempo prima che il Viewer si spenga automaticamente al fine di risparmiare la carica delle pile, dopo l'ultima volta che è stato premuto un pulsante qualsiasi. Tenere premuto il pulsante freccia a destra per confermare l'impostazione e tornare al sottomenu Impostazione.

IMPOSTA OROLOGIO: Selezionare "Imposta orologio" nel sottomenu Impostazione, selezionare "OK" , quindi tenere premuto per 2 secondi il pulsante freccia a destra. Per cambiare la data e l'ora, usare i pulsanti freccia a sinistra/destra per spostarsi al campo (giorno, ora, ecc.) che si desidera cambiare, e usare i pulsanti Delete/Copy per scorrere in su o in giù l'impostazione. Una volta cambiate le impostazioni, tenere premuto il pulsante freccia a destra per confermare le impostazioni e tornare al sottomenu Impostazione. ESCI: Per uscire in qualunque momento dal sottomenu Impostazione e tornare al display del menu principale, selezionare "Esci" e tenere premuto il pulsante freccia a sinistra o destra; torna ad essere visualizzato il menu principale; da qui, tenere premuto il pulsante freccia a sinistra per tornare al modo di visione normale.

## **IMPOSTAZIONE (Sottomenu)***-continuazione* **Uso del Viewer con un computer (funzione lettore di schede)**

La porta USB accanto agli slot delle schede sul lato destro del Viewer consente a quest'ultimo di operare come "lettore di schede" SD se collegato con il fornito cavo USB ad un qualsiasi computer (Windows 2000, ME, o XP; Mac OS 9 o superiore. Controllare sul sito www.bushnell.com la prossima disponibilità dei driver Windows 98/98SE). Il Viewer collegato funzionerà come un disco fisso esterno, dal quale è possibile accedere alle foto, per vederle, modificarle e/o memorizzarle nel computer.

## **Trasferimento di foto e video al PC – Procedura ordinata**

1. Verificare che l'alimentazione del Viewer sia attivata, quindi collegare il cavo in dotazione alla porta USB del Viewer (aprire la copertura del connettore sul lato sinistro del Viewer), quindi direttamente ad una porta USB principale sul computer-non usare porte USB sul pannello frontale o sulla tastiera né "hub" non alimentati.

2. Il display LCD mostrerà che il Viewer è stato riconosciuto come un dispositivo standard di "memoria di massa USB". Questo significa che i file della fotocamera possono essere facilmente visti, modificati o copiati sul disco fisso, come se fossero memorizzati su un disco fisso esterno o su un CD-ROM.

68 69 anteprima (per gli utenti Mac: il Viewer sarà visto sul desktop come icona di una nuova unità).3. (Questa operazione non è necessaria con Windows XP: basta usare le opzioni visualizzate sullo schermo per vedere, copiare o modificare le foto). Aprire Esplora Risorse o Risorse del Computer. Il Viewer sarà rilevato come un nuovo "Disco rimovibile" e gli verrà assegnata una lettera di unità non utilizzata. Fare doppio clic sull'icona di questo nuovo "Disco", quindi aprire la cartella o le cartelle situate all'interno per accedere ai file. Un solo clic su un file mostra una piccola immagine di

## **Trasferimento di foto e video al PC – Procedura ordinata)***-continuazione*

4. Fare clic su "Modifica>Seleziona tutte" (oppure fare clic su una foto, control+clic per selezionare più foto), quindi "Modifica>Copia su cartella" (nei menu di Windows). Selezionare una cartella esistente sul vostro disco fisso, quale ""Mie foto", oppure create una nuova cartella ("Albero 2-Ott05", ecc.), quindi fare clic su "OK" per trasferire le copie dei file delle foto preferite.

5. Dopo che le foto sono state trasferite sul disco fisso, è possibile scollegare il Viewer. Windows 2000 potrebbe produrre una schermata avvertendo che un dispositivo USB è stato scollegato prima che un "disco" sia stato fermato o espulso (i file delle foto non subiranno alcun danno). In questo caso, selezionare la casella che aggiunge un'icona alla barra delle applicazioni. La prossima volta che si è finito di trasferire altre foto, prima di scollegare il Viewer, è possibile fare clic su quest'icona e selezionare "Ferma il dispositivo di memoria di massa USB".

6. È possibile adesso aprire i file delle foto usando qualsiasi programma di foto editing. Selezionare File>Apri e andare alla cartella dove sono stati già salvati i file delle foto. È anche possibile anche aprire e lavorare sulle foto direttamente dal Viewer mentre è ancora collegato: in "File>Apri" selezionare "Disco rimovibile" e aprire le cartelle fino a quando si trovano i file JPEG delle foto. Se si decide di procedere in questo modo, dal Viewer collegato, accertarsi di salvare le foto (dopo aver terminato l'editing) sul disco fisso, anziché nella scheda "Camera"/Source del Viewer.

70 71 7. Se non si ha molta pratica con i programmi di foto editing al computer, consultare il manuale del software per informazioni su come usare le funzioni del programma. Oltre a regolare la luminosità, il contrasto, la nitidezza e il colore delle foto, è possibile ridimensionare la foto per adattarla alla carta sulla quale stampare la foto, oppure salvare una versione con risoluzione minore, bassa, o media per allegare la foto ad un'email o per inserirla in un documento. Quando si è pronti a salvare il file modificato, è possibile usare "Salva con nome" e dare al file un nome più descrittivo di "SUNP00003". Agendo in tal modo, il file originale viene conservato come file di riserva da aprire e modificare di nuovo in un secondo momento. Prima di selezionare "Cancella tutte" nella scheda di origine della fotocamera, per lasciare spazio a nuove immagini, accertarsi di aver trasferito al computer tutte le foto che si volevano salvare.

## **GARANZIA LIMITATA PER DUE ANNI**

Si garantisce che questo prodotto Bushnell® sarà esente da difetti di materiale e fabbricazione per due anni a decorrere dalla data di acquisto. In caso di difetto durante il periodo di garanzia, a nostra discrezione ripareremo o sostituiremo il prodotto purché sia restituito franco destinatario. Sono esclusi dalla garanzia eventuali danni causati da abuso, maneggiamento improprio, installazione o manutenzione eseguiti da persone non autorizzate dal servizio di assistenza Bushnell.

A un prodotto restituito e coperto da questa garanzia occorre allegare quanto segue.

- 1) Assegno/ordine di pagamento per l©ˆimporto di 10 \$US per coprire i costi di sped izione
- 2) Nome e indirizzo da utilizzare per la restituzione del prodotto.

3) Una spiegazione del difetto.

4) Scontrino riportante la data di acquisto.

 5) Il prodotto deve essere imballato in una scatola robusta, per prevenire danni durante il trasporto, e va spedito franco destinatario a uno dei seguenti indirizzi.

## **Recapito negli Stati Uniti: Recapito in Canada:**

Attn.: Repairs **Attn.: Repairs**<br>8500 Marshall Drive **Attn.: Repairs** 8500 Marshall Drive 25A East Pearce Street, Unit 1

Bushnell Performance Optics Bushnell Performance Optics Attn.: Repairs Attn.: Repairs Richmond Hill, Ontario L4B 2M9

Per prodotti acquistati fuori degli Stati Uniti o del Canada, rivolgersi al rivenditore per le clausole pertinenti della garanzia. In Europa si può anche contattare la Bushnell a questo numero:

BUSHNELL Performance Optics Gmbh European Service Centre MORSESTRASSE 4 D- 50769 KÖLN GERMANY Tél: +49 (0) 221 709 939 3 Fax: +49 (0) 221 709 939 8

> Questa garanzia dà specifici diritti legali. Eventuali altri diritti variano da una nazione all©ˆaltra. ©2005 Bushnell Performance Optics

## **Annotazione FCC:**

**Questo apparecchio è stato testato e riscontrato conforme ai limiti stabiliti per gli apparati digitali di classe B, ai sensi della Parte 15 delle normative FCC. Tali limiti sono stati fissati per fornire una protezione ragionevole contro le interferenze dannose nelle installazioni residenziali. Questo apparecchio genera, utilizza e può irradiare energia a radiofrequenza e, pertanto, se non viene installato e utilizzato in conformità alle istruzioni fornite potrebbe interferire con le comunicazioni radio. Non è comunque possibile garantire l'assenza delle interferenze in ogni installazione. Se l'apparecchio interferisce con la ricezione radiotelevisiva, verificabile spegnendolo e riaccendendolo, si consiglia di eliminare l'interferenza in uno dei seguenti modi:** 

- **· Riorientando o riposizionando l'antenna ricevente.**
- **· Aumentando la distanza dall'apparecchio al ricevitore.**
- **· Inserendo l'apparecchio nella presa di un circuito diverso da quello in cui è inserito il ricevitore.**
- **· Rivolgersi, se necessario, al concessionario o ad un tecnico competente.**

**Utilizzare il cavo interfaccia schermato per soddisfare i limiti dei dispositivi digitali definiti nel sottoparagrafo B della Parte 15 delle normative FCC.**

**Le specifiche e le caratteristiche di progettazione possono cambiare senza preavviso o alcun obbligo a carico del produttore.** 

O Leitor Trail Scout da Bushnell® é um aparelho cómodo e portátil, o companheiro perfeito para qualquer modelo de câmara de caça Trail Scout™. Basta remover o cartão de memória SD (Secure Digital) da sua câmara de caça Trail Scout e inseri-lo na ranhura da "Câmara" do Leitor. O Leitor a pilhas lê os ficheiros criados pela câmara de caça, o que lhe permite verificar facilmente as suas fotografias no local, sem ter de levar o computador. Pode também eliminar fotografias não desejadas a fim de libertar espaço no cartão de memória para continuar a fotografar, formatar completamente o cartão ou mesmo copiar todas as fotografias tiradas com a sua Trail Scout (ou apenas as que quiser) para um outro cartão que queira levar para casa. O Leitor/Gravador possui ainda uma porta USB, para poder usar este aparelho como leitor de cartões de memória com o seu computador de casa.

## **Especificações Técnicas do Leitor/Gravador Trail Scout**

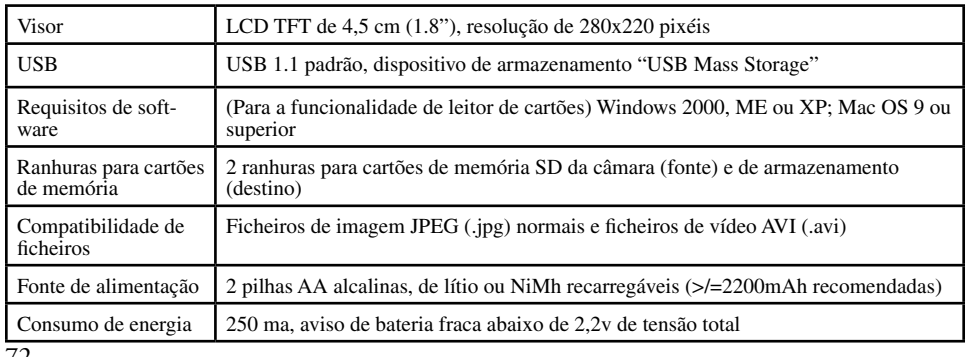

**O Leitor/Gravador Trail Scout é compatível com todos os modelos actuais e futuros de câmaras de caça Trail Scout da Bushnell, incluindo:**

## **119600—Digital Trail Scout VGA**

Excelentes imagens e tecnologia de observação a um grande preço. Com o seu sensor de infravermelhos passivo, esta câmara detecta veados e outra caça grossa até 18 metros de distância. O indicador de bateria fraca acende-se quando a duração da pilha é inferior a 25%. O LED accionado por movimento acende-se quando qualquer actividade é detectada pelo sensor no Modo de visualização normal e durante o Modo de configuração para fazer pontaria. À prova de água. Vem com um cabo de segurança de alumínio usado na aviação, um cadeado e um suporte para fixação a árvores. Possui uma superfície texturizada que se confunde com a casca da árvore para camuflagem total.

## **119700—Digital Trail Scout 1,3MP**

Todas as funcionalidades do modelo 119600, apresentando ainda um sensor de imagem de 1,3MP para maior resolução.

## **119800—Digital Trail Scout 2,1MP**

Todas as funcionalidades dos modelos 119600 e 119700, apresentando ainda uma resolução de imagem e uma distância de alcance superiores. Com o seu sensor de infravermelhos passivo, esta câmara detecta veados à distância de 27 metros.

## **119900—Digital Trail Scout 2,1MP com Visão Nocturna**

72 73 instalação na floresta e um disparador à distância/localizador de câmara. Com todas as funcionalidades do modelo de 2,1MP, a Trail Scout com visão nocturna e pontaria por laser é a câmara digital topo de gama. Esta é a única câmara de caça do mercado a combinar um flash incandescente com a tecnologia digital de visão nocturna. Pode seleccionar entre a definição de flash normal ou flash LED furtivo. O flash LED permite-lhe visualizar discretamente animais à noite, sem utilizar o flash. Não precisa de se preocupar, porque o flash não vai denunciar a sua posição em zonas de caça concorridas. Esta câmara vem com um dispositivo de pontaria por laser para facilitar a sua

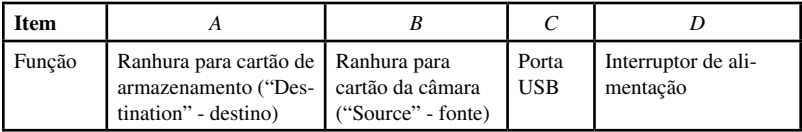

**Guia de Componentes** 

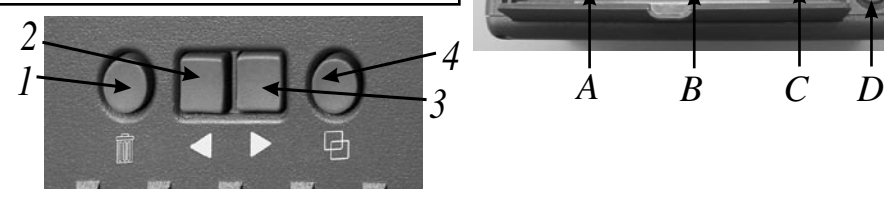

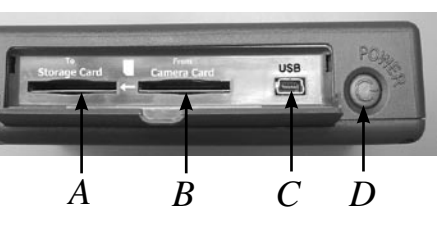

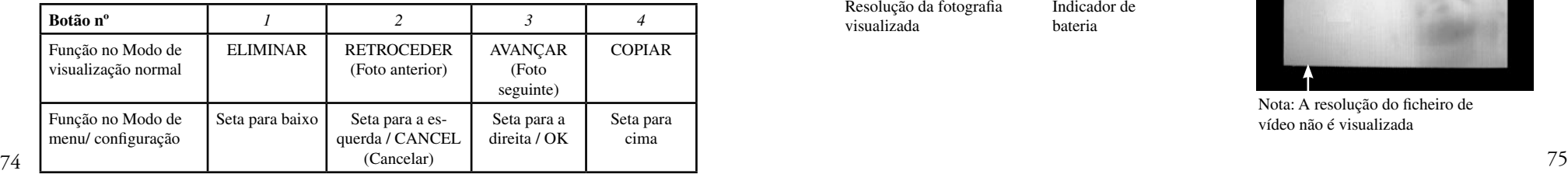

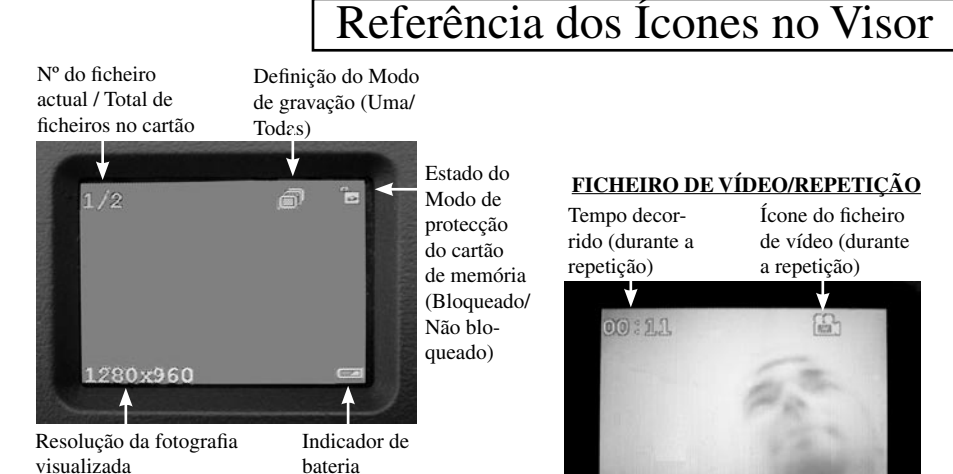

**FICHEIRO DE VÍDEO/REPETIÇÃO**Ícone do ficheiro de vídeo (durante a repetição) 品 Nota: A resolução do ficheiro de vídeo não é visualizada

## *\* IMPORTANTE: DESLIGUE O LEITOR ANTES DE INSERIR/REMOVER QUAISQUER CARTÕES.* **Visualizar Fotografias**

## **Preparar o Leitor/Gravador Trail Scout**

1. Abra a tampa do compartimento das pilhas situado na parte inferior do Leitor, puxando para cima a lingueta numa das extremidades, e insira as duas pilhas AA (alcalinas, de lítio ou NiMh) orientadas conforme indicado no interior do compartimento. Volte a colocar a tampa do compartimento das pilhas.

2. Abra a tampa no lado direito do Leitor. Insira um cartão de memória SD\* numa ou em ambas as ranhuras laterais do Leitor; empurre o cartão invertido, com os contactos metálicos virados para cima, até ouvir um clique. Pressione novamente o cartão para este se libertar e poder ser removido. Utilize a ranhura da "Câmara" (B) para cartões de memória provenientes da sua câmara Trail. Utilize a ranhura de "Armazenamento" (A) para um outro cartão de memória (opcional) para onde irá copiar as fotografias contidas no cartão da câmara. Para ligar o Leitor, prima o Interruptor de Alimentação no lado direito. Para desligar o Leitor quando terminar, prima e mantenha premido o mesmo interruptor durante alguns segundos.

3. Se está a utilizar o Leitor pela primeira vez ou acabou de substituir as pilhas, surgirá o ecrã "Clock Set" (Ajustar relógio) imediatamente a seguir ao ecrã de arranque. Para configurar esta função, prima a Seta para a direita para seleccionar "OK" (ou use a Seta para a esquerda para seleccionar "Cancelar", caso prefira configurar a data/hora posteriormente, usando o menu de Configuração), a seguir prima e mantenha premida a Seta para a direita durante 2 segundos. Para seleccionar (assinalar) o campo da data ou da hora (ano, mês, etc.) a alterar, prima as Setas para a esquerda ou para a direita. Para alterar o valor do campo, prima o botão Eliminar para aumentar o valor correspondente ao ano, dia, etc., e prima o botão Copiar para diminuir o valor. Quando terminar de ajustar a data/hora, mantenha premida a Seta para a direita durante 2 segundos para sair e voltar ao ecrã de visualização normal.

O Leitor mostra automaticamente os ficheiros de imagem armazenados nos cartões de memória SD inseridos nas ranhuras. Se apenas um cartão estiver inserido numa das ranhuras, serão visualizados os ficheiros contidos nesse cartão. Se estiverem inseridos cartões em ambas as ranhuras, serão visualizados os ficheiros contidos no cartão inserido na ranhura da "Câmara" (B). A última fotografia armazenada no cartão de memória será visualizada em primeiro lugar. Para retroceder e visualizar as fotografias anteriores, prima a Seta para a esquerda. Use a Seta para a direita para avançar e visualizar as fotografias seguintes. Mantenha premida a Seta para a direita para reproduzir/parar os ficheiros de vídeo armazenados no cartão de memória. Note que os ficheiros de vídeo não mostram a resolução do ficheiro (640x480, etc.) no canto inferior esquerdo no ecrã LCD. O primeiro fotograma de cada filme de vídeo será mostrado à medida que avançar ou retroceder entre os ficheiros armazenados no cartão de memória.

## **Eliminar Fotografias**

Para eliminar do cartão de memória a fotografia visualizada no momento, basta premir o botão Eliminar, usar a Seta para a direita para seleccionar "OK", e premir novamente o botão Eliminar para apagar a fotografia. Para eliminar várias fotografias em simultâneo, seleccione a fotografia seguinte através das Setas para a esquerda ou para a direita e repita o procedimento anterior ou entre no Modo de menu e seleccione "Delete" (Eliminar) e "Delete All" (Eliminar todas) (ver a Secção "Modo de menu/configuração" para instruções pormenorizadas).

## **Copiar Fotografias para um Segundo Cartão de Memória (Câmara > Armazenamento)**

78 79 O Leitor permite-lhe igualmente copiar as suas fotografias de um cartão de memória SD para um outro idêntico. Esta é uma forma muito cómoda de guardar e levar para casa as imagens capturadas com a Trail Scout para as ver, imprimir, etc. no computador, enquanto deixa o cartão de memória original na câmara para poder continuar a fotografar. Para tal, remova o cartão da câmara, copie o seu conteúdo para um novo cartão que entretanto inseriu na ranhura de "Armazenamento" (A), a seguir pode eliminar todas as fotografias do cartão de memória original e colocá-lo novamente na sua câmara Trail Scout. Caso utilize várias câmaras Trail Scout para cobrir uma vasta área, pode encher os cartões e repetir este processo para todas as câmaras, bastando assegurar-se que comprou um cartão com capacidade de memória suficiente para armazenar todos os ficheiros gravados (por exemplo, para copiar todo o conteúdo de três cartões de memória de 32MB da "Câmara", utilize um cartão de "Armazenamento" de 128MB ou mais para poder armazenar os 96MB correspondentes ao conteúdo total dos três cartões, caso estes se encontrem cheios). Para copiar um ou todos os ficheiros de imagem (dependendo da definição "Modo de gravação" no menu de opções; ver a Secção "Modo de menu/configuração") do cartão inserido na ranhura da "Câmara" para o cartão inserido na ranhura de "Armazenamento", basta premir o botão Copiar. O LCD indica "Copy All Files-Be Sure Card Protect Switch Is Off" (Copiar todos os ficheiros – Certifique-se que o Modo de protecção do cartão de memória está desligado), que consiste num aviso de que a patilha de "Bloqueio" na parte lateral do cartão de armazenamento não deve estar bloqueada (se precisar de remover e desbloquear o cartão, use a Seta para a esquerda para assinalar "Cancel" [Cancelar] e premir novamente "Copy" [Copiar] para desligar o Leitor antes de remover o cartão de memória). Prima o botão Copiar uma segunda vez e o ficheiro visualizado no momento ou todos os ficheiros serão gravados no cartão de armazenamento. Durante o processo

**Copiar Fotografias para um Segundo Cartão de Memória (Câmara > Armazenamento)**  continuação

de gravação, o visor indica o número total de ficheiros a copiar e qual desses ficheiros está a ser copiado nesse momento. "Source" (Fonte – cartão da câmara) e "Destination" (Destino – cartão de armazenamento) aparece a piscar alternativamente durante o processo de gravação, indicando que a mesma está em progresso. Note que cada ficheiro de vídeo (devido ao seu tamanho) pode demorar vários minutos a copiar.

Não desligue o Leitor ou remova qualquer um dos cartões durante o processo de gravação, a fim de prevenir possíveis danos no Leitor e nos seus ficheiros – deixe a gravação terminar (o tempo necessário varia conforme o número e o tamanho dos ficheiros no cartão da câmara/fonte). Quando o processo de gravação terminar, o visor mostra brevemente a última imagem gravada no cartão de armazenamento/destino, indicando o número total de imagens actualizado no canto superior esquerdo do ecrã.

## **Modo de menu/configuração**

Usar o Modo de menu/configuração permite-lhe eliminar todas as fotografias do cartão de memória da sua câmara em simultâneo, e não uma de cada vez, escolher copiar apenas a fotografia visualizada no momento ou todas as fotografias quando premir o botão Copiar, alterar o idioma do texto a visualizar e outras funções úteis. Para entrar no ecrã do Menu, prima e mantenha premida a Seta para a esquerda durante 2 segundos, enquanto se encontra no Modo de visualização normal. Verá que aparecem no visor os seguintes itens do menu:

## **Modo de menu/configuração -** *continuação*

**ELIMINAR FORMATAR MODO DE GRAVAÇÃO CONFIGURAÇÃO**

Prima os botões Eliminar ou Copiar para se deslocar para baixo ou para cima, assinalando o item do menu que pretende seleccionar. Prima a Seta para a direita para confirmar a sua selecção e entrar no submenu. Prima a Seta para a esquerda para sair do menu.

**ELIMINAR**:

Com o botão Eliminar assinalado, prima a Seta para a direita. A seguir prima o botão Copiar para se deslocar para baixo a fim de seleccionar "Delete One" (Eliminar uma), caso pretenda eliminar apenas a fotografia visualizada no momento, "Delete All" (Eliminar todas) para eliminar todos os ficheiros de imagem do cartão de memória inserido na ranhura da câmara, ou "Cancel" (Cancelar), caso não pretenda eliminar nenhuma fotografia. Com a selecção pretendida assinalada, prima a Seta para a direita para efectuar a acção de Eliminação e voltar ao ecrã do menu.

## **FORMATAR**:

Seleccione "Format" (Formatar) e prima a Seta para a direita. A seguir seleccione "OK", caso pretenda formatar o cartão de memória SD inserido na ranhura da câmara, apagando portanto todo o seu conteúdo, ou "Cancel" (Cancelar) caso tenha entrado neste submenu de Formatação por acidente. Prima a Seta para a direita para confirmar a sua selecção e voltar ao ecrã do menu.

## **MODO DE GRAVAÇÃO:**

Na realidade, esta opção não copia quaisquer dados, apenas determina o que acontece quando utiliza o botão Copiar durante o Modo de visualização normal. Seleccione "Copy Switch" (Modo de gravação) no menu e mantenha premida a Seta para a direita durante 2 segundos para alternar entre as opções "Copy One" (Copiar uma) e "Copy All" (Copiar todas). Se pretender definir a função de gravação de forma a copiar apenas uma fotografia de cada vez (a fotografia visualizada no momento), seleccione "Copy One" (Copiar uma). Se pretender copiar todas as fotografias do cartão da câmara para o cartão de armazenamento, seleccione "Copy All" (Copiar todas). Seleccione "Cancel" (Cancelar), caso não pretenda alterar o estado da função de gravação. O ícone no canto superior direito do ecrã LCD indica um único fotograma se o Modo de gravação estiver definido para "Copy One" (Copiar uma) e vários fotogramas se aquele estiver definido para "Copy All" (Copiar todas).

## **CONFIGURAÇÃO (Submenu): O submenu Configuração contém: Idioma, Desligar automaticamente, Ajustar relógio e Sair.**

Seleccione "Setup" (Configuração) no menu principal e mantenha premida a Seta para a direita durante 2 segundos para entrar no submenu de Configuração. Como no menu principal, utilize os botões Eliminar ou Copiar para se deslocar para baixo ou para cima, assinalando a selecção pretendida no submenu, e mantenha premida a Seta para a direita durante 2 segundos para confirmar a sua selecção e visualizar as opções de configuração.

IDIOMA: Com a opção "Language" (Idioma) assinalada no submenu de Configuração, mantenha premida a Seta para a direita para visualizar as opções. Seleccione o idioma pretendido para todos os menus/mensagens a visualizar, usando os botões Eliminar ou Copiar, e a seguir prima a Seta para a direita para confirmar e voltar ao menu de Configuração.

## CONFIGURAÇÃO (Submenu)- continuação

DESLIGAR AUTOMATICAMENTE: Seleccione a opção "Auto Off" (Desligar automaticamente) no submenu de Configuração e a seguir prima a Seta para a direita durante 2 segundos. Utilize as Setas para a esquerda ou para a direita para seleccionar "Disable" (Desactivar) ou a opção de "1 min", "2 min" ou "3 min". Desta forma determina a duração do intervalo de tempo após o qual o Leitor se desliga automaticamente para poupar a energia das pilhas, se entretanto não carregar em nenhum botão. Prima e mantenha premida a Seta para a direita para confirmar a sua selecção e voltar ao submenu de Configuração.

AJUSTAR RELÓGIO: Seleccione "Clock Set" (Ajustar relógio) no submenu de Configuração, seleccione "OK" e a seguir mantenha premida a Seta para a direita durante 2 segundos. Para alterar as definições de data/ hora, use as Setas para a esquerda ou para a direita para se deslocar em cada campo (dia, hora, etc.) a alterar e utilize os botões Eliminar ou Copiar para se deslocar para baixo e para cima entre as definições. Em qualquer altura, quando terminar de alterar as definições, prima e mantenha premida a Seta para a direita para confirmar a selecção e voltar ao submenu de Configuração.

SAIR: Para sair do submenu de Configuração em qualquer altura e voltar ao ecrã de visualização do menu principal, seleccione "Exit" (Sair) e mantenha premida qualquer uma das Setas para a esquerda ou para a direita. Isto permite-lhe retroceder ao menu principal; prima e mantenha premida a Seta para a esquerda para voltar ao Modo de visualização normal.

## **CONFIGURAÇÃO (Submenu): -** *continuação* **Usar o Leitor com um Computador (Função de Leitor de Cartões de Memória)**

A porta USB situada ao lado das ranhuras para os cartões de memória no lado direito do Leitor permite que este funcione como leitor de cartões de memória SD quando ligado a um computador através do cabo USB fornecido. Os requisitos de sistema do computador são: Windows 2000, ME ou XP; Mac OS 9 ou superior. Visite www.bushnell.com para verificar a disponibilidade futura de controladores para Windows 98/98SE). O Leitor ligado ao computador funciona exactamente como um disco rígido externo, a partir do qual pode aceder às suas fotografias para visualização, edição e/ou armazenamento no seu computador.

## **Transferir Fotografias para o Computador – Passo a Passo**

1. Certifique-se que o Leitor se encontra ligado e ligue o cabo fornecido à porta USB do aparelho (abra a tampa no lado direito do Leitor) e directamente à porta USB principal do seu computador; não utilize as portas USB do painel frontal/teclado ou "concentradores" desligados.

2. O visor LCD mostra que o Leitor foi reconhecido como um dispositivo de armazenamento USB padrão "USB Mass Storage". Isto significa que os ficheiros da câmara podem ser facilmente visualizados, editados ou copiados para o seu disco rígido externo, como se fossem armazenados para um disco rígido externo ou um CD-ROM.

82 83 3. (Este passo não é necessário com o Windows XP, use simplesmente as opções disponibilizadas no ecrã para visualizar, copiar ou editar as suas fotos). Abra "O meu computador" ou Explorador do Windows. O Leitor será apresentado como um novo "Disco amovível" ao qual é atribuída uma letra de unidade não utilizada. Clique duas vezes neste novo ícone de "Disco" e a seguir abra qualquer pasta ou pastas nele contidas para obter os seus ficheiros de imagem. Clicar uma vez em qualquer ficheiro deverá mostrar uma pequena imagem de pré-visualização. (Utilizadores de Mac: o Leitor será apresentado como um novo ícone de disco no seu Ambiente de trabalho.)

## **Transferir Fotografias para o Computador – Passo a Passo - continuação**

4. Clique em "Editar>Seleccionar tudo" (ou clique numa fotografia, prima Ctrl+clique para seleccionar várias fotografias em simultâneo) e a seguir clique em "Editar>Copiar para a pasta" (nos menus Windows). Seleccione uma pasta existente no seu disco rígido, como por exemplo "As minhas Imagens", ou crie uma nova pasta (por exemplo, "Arvore 2-Out05", etc.) e a seguir clique em "OK" para transferir as cópias dos ficheiros de imagem seleccionados. 5. Quando terminar de transferir as fotografias para o seu disco rígido, pode desligar o Leitor. Com o Windows 2000 pode aparecer um ecrã avisando-o de que desligou um aparelho USB sem ter parado ou ejectado primeiro o disco (os seus ficheiros de imagem não serão danificados). Caso isso aconteça, verifique a caixa que adiciona um ícone ao seu tabuleiro do sistema ou barra de tarefas. Na próxima vez que terminar de transferir fotografias, poderá clicar nesse ícone primeiro e "Stop the USB Mass Storage Device" (Parar o aparelho de armazenamento USB) antes de desligar o Leitor.

6. Está pronto para abrir os ficheiros de imagem em qualquer software de edição de fotografia. Basta ir a "Ficheiro>Abrir" e seleccionar a pasta onde armazenou as fotografias. É igualmente possível abrir e trabalhar as suas fotografias directamente a partir do Leitor enquanto este está ligado ao computador através de "Ficheiro>Abrir", seleccione o "Disco amovível" e abra as pastas nele contidas até obter os ficheiros de imagem JPEG. Caso escolha trabalhar desta forma, a partir do Leitor ligado ao computador, certifique-se que guarda a fotografia (quando terminar de editar) no seu disco rígido e não no cartão (da câmara ou de armazenamento) do Leitor.

7. Caso não esteja familiarizado com a edição de fotografias num computador, consulte o manual de instruções do seu software para mais pormenores acerca da utilização das funcionalidades do mesmo. Para além de poder ajustar o brilho, o contraste, a nitidez e a cor de cada fotografia, pode também redimensionar a mesma para caber no papel caso pretenda imprimir ou guardar uma versão mais pequena, de resolução média ou baixa, para enviar por correio electrónico ou inserir em documentos. Quando terminar de guardar o ficheiro editado, pode usar "Guardar como" e atribuir-lhe um nome mais descritivo do que "SUNP00003", por exemplo. Através deste método, conserva o ficheiro original como uma cópia de segurança para voltar a abrir ou editar posteriormente. Certifique-se que transferiu todas as fotografias pretendidas com sucesso antes de "Delete All" (Eliminar todas) no cartão da câmara para arranjar espaço para novas imagens.

## **GARANTIA LIMITADA DE DOIS ANOS**

Garantimos que seu produto Bushnell® estará isento de defeitos materiais e de fabricação. por dois anos após a data de aquisição. Caso tenha algum um defeito sob esta garantia, iremos a nossa opção, consertar ou trocar este produto desde que o produto seja devolvido com porte pago. Esta garantia não abrange danos causados por uso indevido, operação, instalação, ou manutenção incorretas efetuadas a não ser que seja do Departamento do Serviço de Manutenção Autorizada da Bushnell.

Qualquer devolução efetuada sob esta garantia deve incluir os itens relacionados a seguir:

- 1) Um cheque/ordem de pagamento no montante de \$10,00 para cobrir as despesas de porte e gastos administrativos
- 2) Nome e endereço para a devolução do produto
- 3) Uma explicação do defeito
- 4) Comprovante da Data de Aquisição
- 5) O produto deve ser cuidadosamente embalado, numa caixa de papelão resistente para prevenir danos enquanto em trânsito e enviado para os endereços indicados a seguir com porte de devolução pago

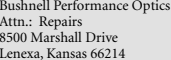

## **Nos EUA Remeter Para: No CANADÁ Remeter Para:**

Bushnell Performance Optics Attn.: Repairs 25A East Pearce Street, Unit 1 Richmond Hill, Ontario L4B 2M9

Para produtos adquiridos fora dos Estados Unidos ou do Canadá favor contatar seu revendedor local quanto a informações aplicáveis referentes a su garantia. A Bushnell também pode ser contatada na Europa pelo telefone:

BUSHNELL Performance Optics Gmbh European Service Centre MORSESTRASSE 4 D- 50769 KÖLN GERMANY Tél: +49 (0) 221 709 939 3 Fax: +49 (0) 221 709 939 8

Esta garantia lhe dá direitos legais específicos. Poderá ter outros direitos que podem variar de país para país. ©2005 Bushnell Performance Optics

Este equipamento foi testado e considerado estar em conformidade com os limites para um aparelho digital de Classe B, de acordo com o Artigo 15 das Normas da FCC. Estes limites destinam-se a fornecer uma protecção razoável contra interferências prejudiciais resultantes de uma má instalação. Este equipamento gera, usa e pode irradiar energia de radiofrequência e, caso não seja instalado e utilizado conforme as instruções, pode causar interferências nocivas nas comunicações de rádio. Contudo, não há qualquer garantia de que essas interferências não irão ocorrer numa determinada instalação. Se este equipamento causar, de facto, interferências nocivas na recepção televisiva ou de rádio, que pode constatar facilmente ligando ou desligando o equipamento, recomendamos que o utilizador tente corrigir a interferência através das seguintes medidas: · Reorientar ou mudar a localização da antena de recepção. · Aumentar a distância de separação entre o equipamento e o receptor.

Nota da FCC:

Ligar o equipamento a uma tomada de um circuito diferente daquele onde se encontra ligado o receptor.

· Contactar e pedir ajuda ao distribuidor ou a um técnico qualificado de rádio/TV.

Com o equipamento tem de ser utilizado um cabo de ligação protegido, a fim de cumprir com os limites estabelecidos para um aparelho digital de Classe B, de acordo com o Artigo 15 das Normas da FCC.

Estas especificações e concepções poderão ser alteradas sem aviso prévio ou qualquer outra obrigação da parte do fabricante.

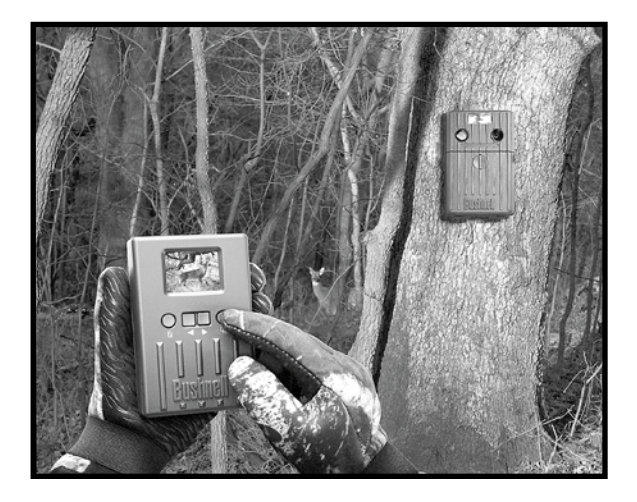

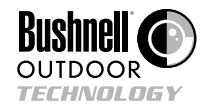

**©2005 Bushnell Performance Optics www.bushnell.com**